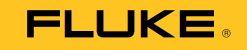

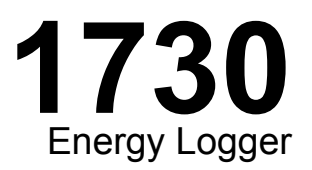

## Instrukcja użytkownika

September 2013 (Polish) © 2013 Fluke Corporation. All rights reserved. Specifications are subject to change without notice. All product names are trademarks of their respective companies.

#### **OGRANICZONA GWARANCJA I OGRANICZENIE ODPOWIEDZIALNOŚCI**

Każdy produkt firmy Fluke posiada gwarancje na brak usterek materiałowych i produkcyjnych w warunkach normalnego użytkowania i konserwacji. Okres gwarancji obejmuje dwa lata i rozpoczyna się w dniu wysłania produktu. Części, naprawy produktu oraz serwisowanie są objęte gwarancją przez 90 dni. Niniejsza gwarancja obejmuje jedynie oryginalnego nabywcę lub użytkownika końcowego będącego klientem autoryzowanego sprzedawcy firmy Fluke i nie obejmuje bezpieczników, jednorazowych baterii lub żadnych innych produktów, które, w opinii firmy Fluke, były używane niezgodnie z ich przeznaczeniem, modyfikowane, zaniedbane, zanieczyszczone lub uszkodzone przez przypadek lub w wyniku nienormalnych warunków użytkowania lub obsługiwania. Firma Fluke gwarantuje zasadnicze działanie oprogramowania zgodnie z jego specyfikacjami funkcjonalności przez 90 dni oraz, że zostało ono prawidłowo nagrane na wolnym od usterek nośniku. Firma Fluke nie gwarantuje, że oprogramowanie będzie wolne od błędów lub że będzie działać bez przerwy.

Autoryzowani sprzedawcy firmy Fluke przedłużą niniejszą gwarancję na nowe i nieużywane produkty jedynie dla swoich klientów będących użytkownikami końcowymi, jednak nie będą posiadać uprawnień do przedłużenia obszerniejszej lub innej gwarancji w imieniu firmy Fluke. Wsparcie gwarancyjne jest dostępne jedynie w przypadku, gdy produkt został zakupiony w autoryzowanym punkcie sprzedaży firmy Fluke lub Nabywca zapłacił odpowiednią cenę międzynarodową. Firma Fluke rezerwuje sobie prawo do zafakturowania na Nabywcę kosztów importu części do naprawy/wymiany w przypadku, gdy produkt nabyty w jednym kraju zostanie oddany do naprawy w innym kraju.

Zobowiązania gwarancyjne firmy Fluke są ograniczone, według uznania firmy Fluke, do zwrotu kosztów zakupu, darmowej naprawy lub wymiany wadliwego produktu, który zostanie zwrócony do autoryzowanego centrum serwisowego firmy Fluke przed upływem okresu gwarancyjnego.

Aby skorzystać z usługi gwarancyjnej, należy skontaktować się z najbliższym autoryzowanym centrum serwisowym firmy Fluke w celu uzyskania zwrotnej informacji autoryzacyjnej, a następnie przesłać produkt do tego centrum serwisowego wraz z opisem problemu, zwrotną kopertą ze znaczkami oraz opłaconym ubezpieczeniem (miejsce docelowe FOB). Firma Fluke nie jest odpowiedzialna za wszelkie uszkodzenia powstałe w czasie transportu. Po naprawie gwarancyjnej produkt zostanie zwrócony Nabywcy przy wcześniej opłaconym transporcie (miejsce docelowe FOB). Jeśli firma Fluke dojdzie do wniosku, że usterka została spowodowana przez zaniedbanie, niewłaściwe użytkowanie, zanieczyszczenie, modyfikacje lub nienormalne warunki <sup>u</sup>żytkowania lub obsługi, łącznie z przepięciami spowodowanymi użytkowaniem urządzenia w środowisku przekraczającym jego wyszczególnione zakresy pracy lub normalne zużycie części mechanicznych, firma Fluke zapewni szacunkowe wartości kosztów naprawy i uzyska upoważnienie przed rozpoczęciem pracy. Po zakończeniu naprawy, produkt zostanie zwrócony Nabywcy przy wcześniej opłaconym transporcie i Nabywca zostanie obciążony kosztami naprawy i transportu zwrotnego (punkt wysłania FOB).

NINIEJSZA GWARANCJA STANOWI JEDYNE I WYŁĄCZNE ZADOŚĆUCZYNIENIE DLA NABYWCY W MIEJSCE WSZYSTKICH INNYCH GWARANCJI, WYRAŹNYCH LUB DOROZUMIANYCH, OBEJMUJĄCYCH, ALE NIE OGRANICZONYCH DO ŻADNEJ DOROZUMIANEJ GWARANCJI ZBYWALNOŚCI LUB ZDATNOŚCI DO DANEGO CELU. FIRMA FLUKE NIE BĘDZIE ODPOWIEDZIALNA ZA ŻADNE SPECJALNE, POŚREDNIE, PRZYPADKOWE LUB NASTĘPUJĄCE STRATY, ŁĄCZNIE Z UTRATĄ DANYCH, WYNIKAJĄCE Z JAKIEJKOLWIEK PRZYCZYNY LUB TEORII.

Ponieważ niektóre kraje lub stany nie zezwalają na ograniczenie terminu dorozumianej gwarancji lub wyłączenia, lub ograniczenia przypadkowych, lub następujących strat, ograniczenia i wyłączenia z niniejszej gwarancji mogą nie mieć zastosowania dla każdego nabywcy. Jeśli którykolwiek z przepisów niniejszej Gwarancji zostanie podważony lub niemożliwy do wprowadzenia przez sąd lub inny kompetentny organ decyzyjny odpowiedniej jurysdykcji, nie będzie to mieć wpływu na obowiązywanie wszystkich innych przepisów niniejszej Gwarancji.

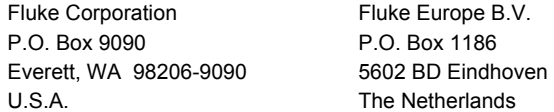

11/99

Aby zarejestrować produkt przez Internet, proszę przejść do witryny pod adresem http://register.fluke.com.

# Spis treści

## **Tytuł**

### **Strona**

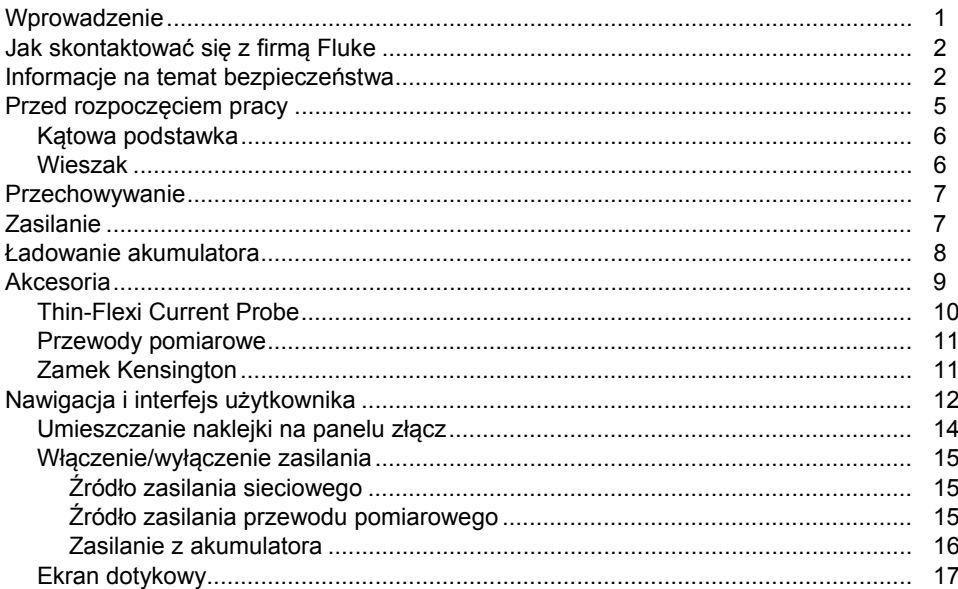

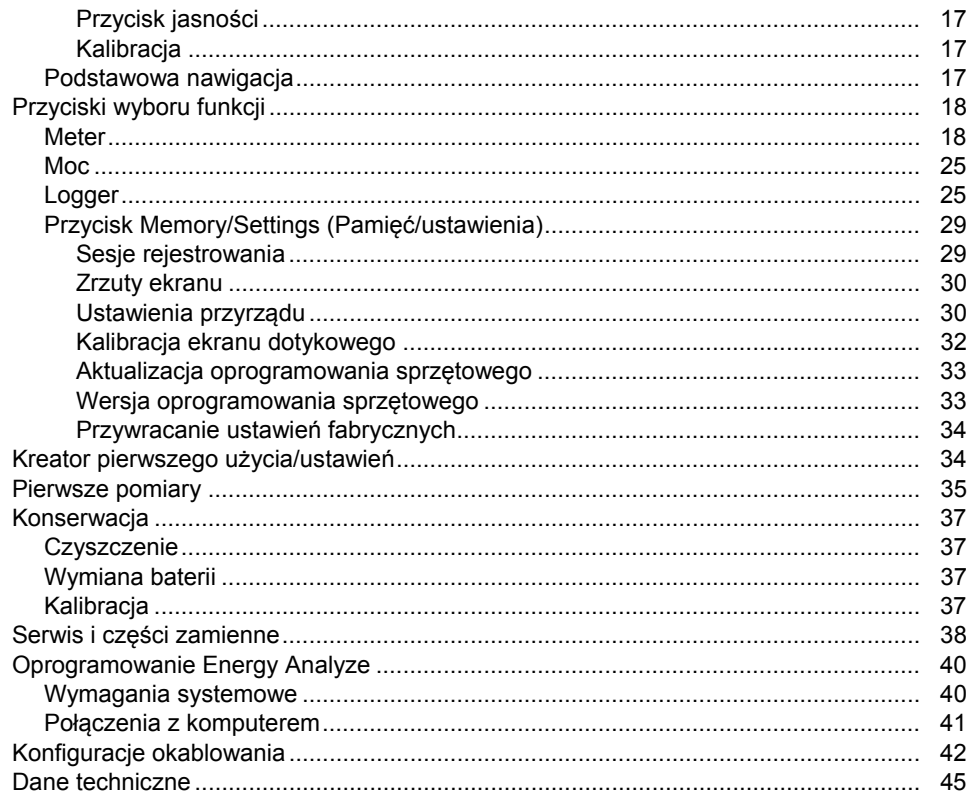

## **Spis tabell**

## Spis table

### **Tytuł**

### **Strona**

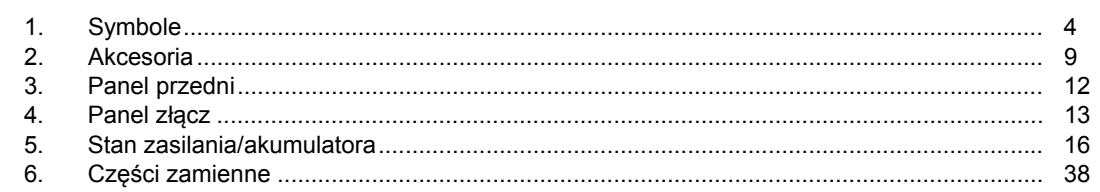

# Spis rysunków

### **Rysunek**

### **Tytuł**

### **Strona**

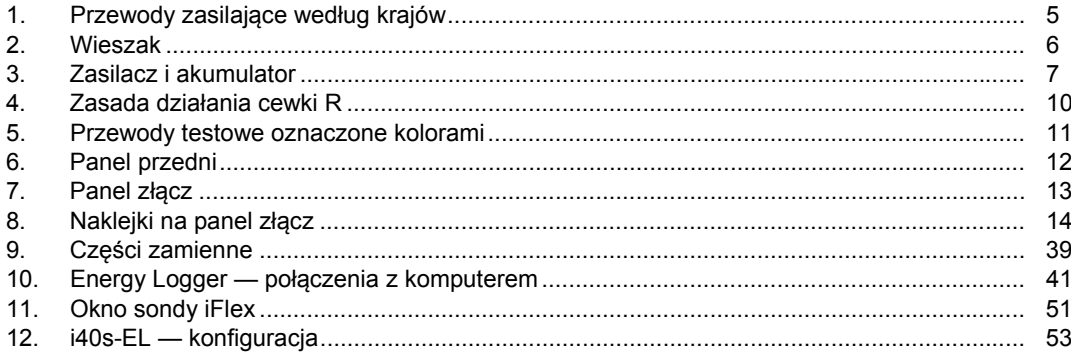

### <span id="page-8-0"></span>*Wprowadzenie*

1730 Energy Logger (rejestrator, produkt lub urz ądzenie) to niewielkie urz ądzenie do badania energii elektrycznej. Wbudowany ekran dotykowy i obsługa pami ęci USB flash pozwalaj ą bardzo łatwo konfigurowa ć, sprawdza ć i pobiera ć sesje pomiarowe bez konieczności u żywania komputera w miejscu pomiaru.

Rejestrator umo żliwia wykonywanie nast ępuj ących pomiarów:

- **Podstawowe pomiary**: napi ęcie (V), natężenie (A), częstotliwość (Hz), kolejność faz, 2 kanały pr ądu stałego (obsługa podłączonego przez u żytkownika czujnika zewn ętrznego do innych pomiarów, takich jak temperatura, wilgotność i pr ędkość powietrza)
- **Moc**: moc czynna (W), moc pozorna (VA), moc bierna (var), współczynnik mocy
- **Moc składowej podstawowej**: moc czynna składowej podstawowej (W), moc pozorna składowej podstawowej (VA), moc bierna składowej podstawowej (var), DPF (Cos Φ)
- • **Energia**: energia czynna (Wh), energia pozorna (VAh), energia bierna (varh)
- • **Zapotrzebowanie**: zapotrzebowanie (Wh), zapotrzebowanie maksymalne (Wh), koszt energii
- • **Zniekształcenia harmoniczne**: całkowite zniekształcenia harmoniczne napi ęcia i natężenia

Do produktu dołączone jest oprogramowanie Fluke Energy Analyze do tworzenia kompleksowych analiz energii i raportów z wyników pomiarów.

### <span id="page-9-0"></span>*Jak skontaktować się z firmą Fluke*

Aby skontaktować się z firmą Fluke, zadzwoń pod jeden z poniższych numerów:

- USA: 1-800-760-4523
- Kanada: 1-800-36-FLUKE (1-800-363-5853)
- Europa: +31 402-675-200
- Japonia: +81-3-6714-3114
- Singapur: +65-6799-5566
- Z każdego miejsca na świecie: +1-425-446-5500

Można także odwiedzić stronę internetową firmy Fluke pod adresem www.fluke.com.

Aby zarejestrować produkt, należy odwiedzić witrynę http://register.fluke.com.

Aby wyświetlić, wydrukować lub pobrać najnowszy suplement do instrukcji obsługi, należy przejść do witryny internetowej pod adresem http://us.fluke.com/usen/support/manuals.

Więcej informacji na temat rzeczywistych zastosowań oraz oprogramowania do pobrania można znaleźć pod adresem www.flukenation.com.

### *Informacje na temat bezpieczeństwa*

**Ostrzeżenie** pozwala określić warunki i procedury, które mogą być niebezpieczne dla użytkownika. **Uwaga** pozwala określić warunki i czynności, które mogą spowodować uszkodzenie produktu i sprawdzanych urządzeń.

### **Ostrzeżenie**

**W celu uniknięcia niebezpieczeństwa porażenia prądem, wywołania pożaru i odniesienia obrażeń:** 

- • **Przed przystąpieniem do pracy z urządzeniem należy przeczytać informacje dotyczące bezpieczeństwa.**
- • **Produkt może być używany wyłącznie zgodnie z podanymi zaleceniami. W przeciwnym razie praca z nim może być niebezpieczna.**
- • **Należy przestrzegać wymogów lokalnych i krajowych przepisów dotyczących bezpieczeństwa. Gdy odsłonięte przewodniki są pod napięciem, należy <sup>u</sup>żywać środków ochrony osobistej (homologowane rękawice gumowe, ochrona twarzy i ubranie ognioodporne), zabezpieczających przed porażeniem i łukiem elektrycznym.**
- • **Przed użyciem urządzenia należy sprawdzić stan jego obudowy. Należy sprawdzić, czy nie ma pęknięć albo brakujących elementów plastikowych. Należy dokładnie sprawdzić izolację wokół końcówek.**
- **Jeśli izolacja przewodu zasilaj ącego jest uszkodzona lub wykazuje oznaki zu życia, wymieni ć przewód.**
- • **Do wszystkich pomiarów nale ży u żywa ćakcesoriów (sond, przewodów, przej ściówek) o odpowiedniej kategorii pomiarowej, napi ęciowej i ampera żu.**
- **Nie wolno używa ć uszkodzonych przewodów testowych. Nale ży sprawdzi ć, czy izolacja przewodów testowych nie jest uszkodzona i czy znane napi ęcie jest mierzone poprawnie.**
- • **Nie należy u żywa ć urządzenia, je śli jest uszkodzone.**
- **Przedział akumulatora musi zostaćzamkni ęty i zablokowany. Dopiero wtedy mo żna rozpocząć<sup>u</sup> żytkowanie urz ądzenia.**
- •**Nie nale ży pracowa ć samemu.**
- **Urządzenia te mog ą by ć używane wyłącznie w pomieszczeniach.**
- • **Nie wolno używa ć produktu w pobli żu gazów wybuchowych, oparów oraz w środowisku wilgotnym lub mokrym.**
- **Zasilanie doprowadza ć wyłącznie poprzez zewn ętrzne przewody zasilaj ące, dostarczone razem z urządzeniem.**
- • **Nie wolno przekracza ć najni ższej kategorii pomiarowej, uwzgl ędniaj ąc wszystkie kategorie pomiarowe elementów u żywanych podczas pomiaru (urz ądzenia, sond lub akcesoriów).**
- **Należy trzyma ć palce za kołnierzem ochronnym przewodów pomiarowych.**
- • **Pomiaru natężenia nie nale ży traktowa ćjako wskazania tego, że obwód mo żna dotknąć. Aby stwierdzi ć, czy obwód jest bezpieczny, konieczny jest pomiar napi ęcia.**
- • **Nie wolno dotyka ć przewodników podczas pracy z napi ęciem przemiennym o warto ści skutecznej wy ższej ni ż 30 V, napi ęciem przemiennym o warto ści szczytowej 42 V lub napi ęciem stałym 60 V.**
- • **Nie podłącza ć mi ędzy ko ńcówkami lub mi ędzy ko ńcówk ą a uziemieniem pr ądu o wy ższym napi ęciu ni ż znamionowe.**
- • **Aby sprawdzi ć poprawność działania produktu, nale ży najpierw zmierzy ć znane napi ęcie.**
- • **Przed rozpocz ęciem nakładania lub zdejmowania elastycznej sondy pr ądowej nale ży wyłączy ć zasilanie obwodu lub zabezpieczy ć się, nakładaj ąc środki ochrony osobistej zgodne z obowi ązuj ącymi przepisami.**
- • **Przed otwarciem przedziału akumulatora odłączy ć wszystkie sondy, przewody testowe i akcesoria.**

<span id="page-11-0"></span>Tabela 1 zawiera listę symboli pojawiających się na produkcie oraz w tej instrukcji.

### **Tabela 1. Symbole**

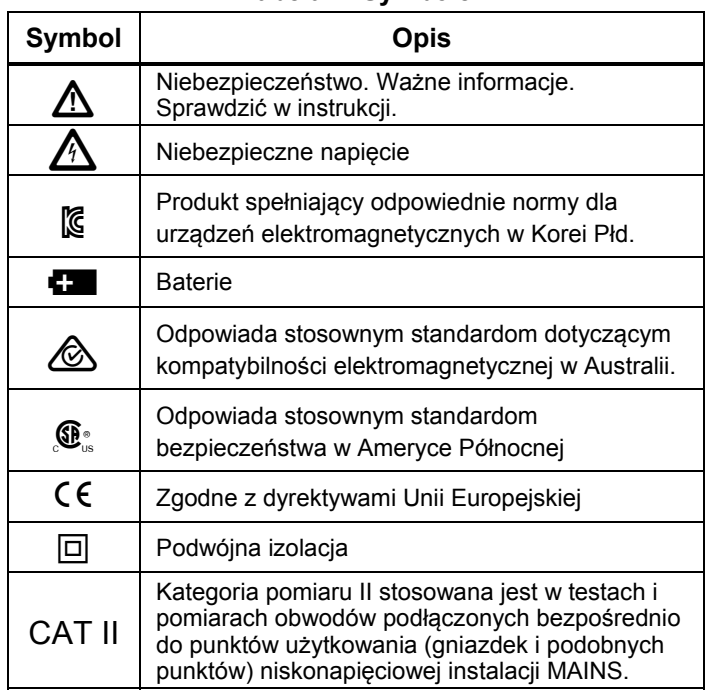

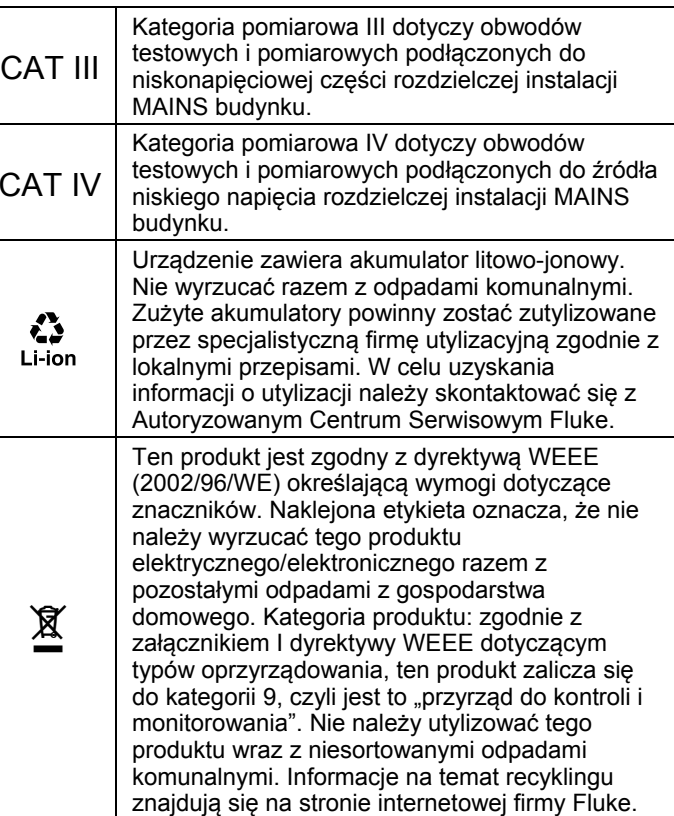

### <span id="page-12-0"></span>*Przed rozpoczęciem pracy*

Poniżej znajduje się lista elementów wchodzących w skład zakupionego zestawu. Należy ostrożnie rozpakować i sprawdzić każdy spośród następujących elementów:

- 1730 Energy Logger
- Zasilanie
- Przewód testowy napięcia
- Zapięcie zaciskowe, czarne
- i1730-flex1500 Thin-Flexi Current Probe, 30,5 cm (12 cali), ilość: 3
- Oznaczone kolorami zaciski przewodów
- Przewód zasilający (patrz rysunek 1)
- Przewód testowy z łączonymi wtyczkami, 10 cm
- Przewód testowy z łączonymi wtyczkami, 2 m
- Przewód zasilający prądu stałego
- Przewód USB A, Mini USB
- Miękka torba do przechowywania/futerał
- Naklejka złącza wejściowego

Naklejki przewodu zasilającego i złącza wejściowego zależą od kraju i różnią się w zależności od adresu odbiorcy zamówienia. Patrz Rysunek 1.

- Zestaw dokumentów informacyjnych (skrócona instrukcja, informacje dotyczące bezpieczeństwa, informacje dotyczące bezpieczeństwa obsługi akumulatorów, informacje dotyczące bezpieczeństwa obsługi sondy iFlex, informacje dotyczące bezpieczeństwa obsługi i40s-EL Current Clamp
- Pamięć USB flash 4 GB (zawiera instrukcję użytkownika i oprogramowanie komputerowe Fluke Energy Analyze)

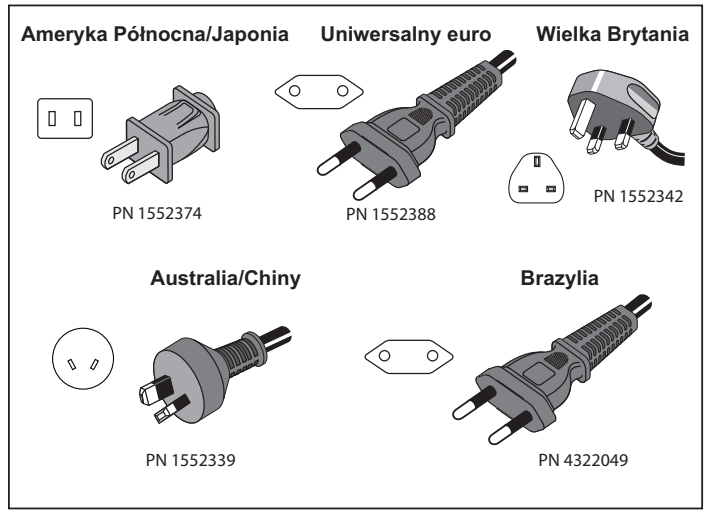

hnb059.eps

**Rysunek 1. Przewody zasilające według krajów** 

### <span id="page-13-0"></span>*Kątowa podstawka*

Zasilacz ma kątową podstawkę. Jeżeli jest używana, kątowa podstawka ustawia wyświetlacz pod dobrym kątem do obsługi na powierzchni stołu. Aby z niej skorzystać, należy podłączyć zasilacz do rejestratora i otworzyć kątową podstawkę.

### *Wieszak*

Opcjonalny wieszak przedstawiony na rysunku 2 ma następujące zastosowania:

- Wieszanie rejestratora z podłączonym zasilaczem (należy użyć dwóch magnesów)
- Wieszanie rejestratora osobno (należy użyć dwóch magnesów)
- Wieszanie zasilacz osobno (należy użyć jednego magnesu)

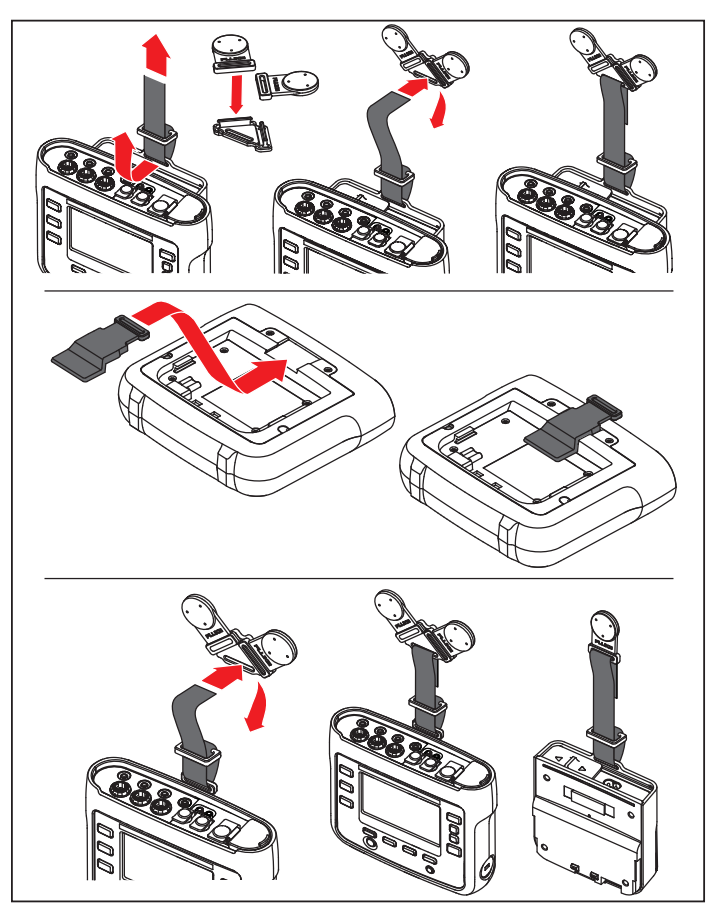

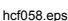

**Rysunek 2. Wieszak** 

### <span id="page-14-0"></span>*Przechowywanie*

Jeśli nie jest używany, rejestrator należy przechowywać w zabezpieczającej torbie/futerale do przechowywania. W torbie/futerale jest wystarczająca, aby pomieścić rejestrator i wszystkie akcesoria.

Jeśli rejestrator nie będzie używany przez dłuższy okres czasu, należy ładować akumulator przynajmniej raz na sześć miesięcy.

### *Zasilanie*

Rejestrator ma odłączany zasilacz, patrz rysunek 3. Zasilacz może być podłączony do rejestratora bezpośrednio lub zewnętrznie, za pomocą przewodu zasilającego prądu stałego. Konfiguracja z zewnętrznym podłączeniem zasilacza jest preferowana w miejscach, w których rejestrator z przymocowanym zasilaczem jest zbyt duży, aby zmieścić się pomiędzy drzwiczkami szafki a panelem.

Gdy zasilacz jest podłączony do rejestratora oraz do zasilania sieciowego:

- przekształca zasilanie sieciowe w prąd stały używany bezpośrednio przez rejestrator
- automatycznie uruchamia rejestrator i nieustannie zasila go z zewnętrznego źródła zasilania (po początkowym włączeniu przycisk zasilania włącza i wyłącza rejestrator)
- •ładuje akumulator

Aby wybrać źródło sygnału, należy przesunąć osłonę przewodu zasilania/przewodu pomiarowego.

### **Ostrzeżenie**

**W celu uniknięcia niebezpieczeństwa porażenia prądem, wywołania pożaru i odniesienia obrażeń nie należy korzystać<sup>z</sup> zasilacza, jeśli nie ma przesuwanej osłony przewodu zasilania/przewodu pomiarowego.** 

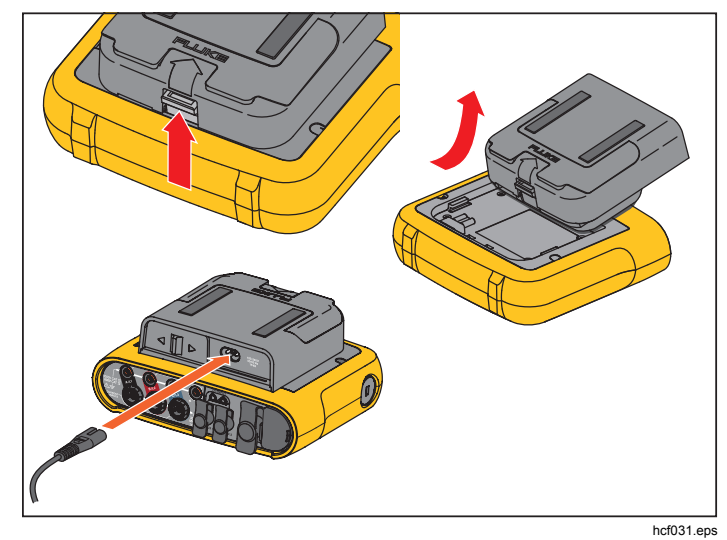

**Rysunek 3. Zasilacz i akumulator** 

### <span id="page-15-0"></span>*Ładowanie akumulatora*

Rejestrator korzysta także z wewnętrznego akumulatora litowo-jonowego. Po rozpakowaniu i sprawdzeniu rejestratora należy całkowicie naładować akumulator przed pierwszym użyciem. Później należy ładować akumulator, gdy ikona akumulatora na wyświetlaczu będzie informować o niskim poziomie naładowania. Akumulator jest ładowany automatycznie, gdy rejestrator jest podłączony do zasilania sieciowego. Rejestrator kontynuuje ładowanie, gdy jest wyłączony i podłączony do zasilania sieciowego.

#### *Uwaga*

*Ładowanie akumulatora odbywa się szybciej, gdy rejestrator jest wyłączony.* 

Aby wymienić akumulator:

- 1. Podłącz przewód zasilający do gniazdka wejścia prądu zmiennego zasilacza.
- 2. Połącz zasilacz z rejestratorem lub użyj przewodu zasilającego prądu stałego, aby podłączyć zasilacz do rejestratora.
- 3. Podłącz do zasilania sieciowego.

#### **Przestroga**

**Aby zapobiec uszkodzeniu produktu:** 

- • **Nie należy pozostawiać akumulatorów nieużywanych przez dłuższy okres czasu w urządzeniu lub poza nim.**
- **Jeżeli akumulator nie był używany przez sześć miesięcy, sprawdź poziom naładowania i odpowiednio naładuj akumulator.**
- • **Akumulatory i styki należy czyścić czystą, suchą ściereczką.**
- • **Akumulatory muszą być ładowane przed <sup>u</sup>życiem.**
- • **Po dłuższym okresie przechowywania może być konieczne naładowanie i rozładowanie akumulatora w celu uzyskania maksymalnej wydajności.**
- •**Należy utylizować zgodnie z przepisami.**

#### *Uwaga*

- • *Akumulatory litowo-jonowe zachowują ładunek dłużej, gdy są przechowywane w temperaturze pokojowej.*
- • *Zegar zeruje się w przypadku całkowitego rozładowania akumulatora.*
- *Jeśli rejestrator wyłączy się z powodu niskiego poziomu naładowania akumulatora, jest on wystarczający do zasilania zegara czasu rzeczywistego przez maksymalnie 2 miesiące.*

### <span id="page-16-0"></span>*Akcesoria*

Tabela 2 zawiera listę akcesoriów, które są dostępne w sprzedaży oddzielnie od rejestratora. Na akcesoria udzielana jest roczna gwarancja.

#### **Tabela 2. Akcesoria**

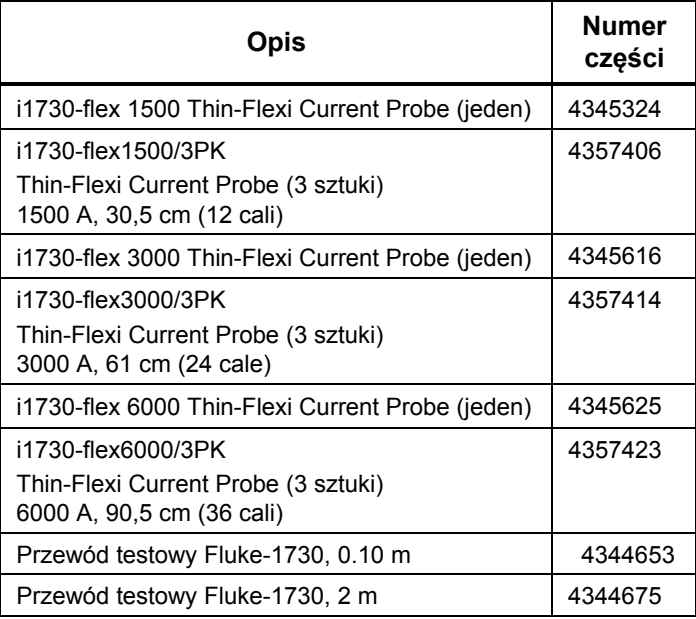

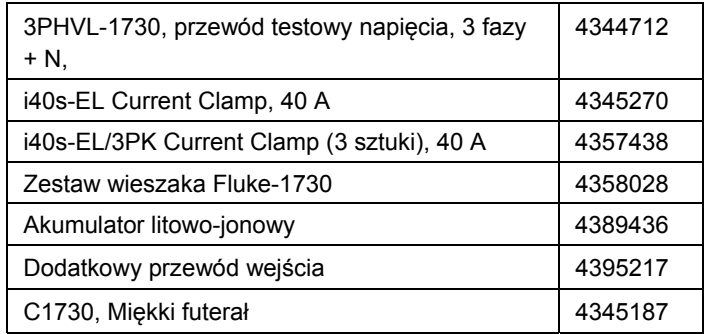

### <span id="page-17-0"></span>*Thin-Flexi Current Probe*

Sonda Thin-Flexi Current Probe działa na zasadzie cewki Rogowskiego (cewka R), zgodnie z którą toroid z drutu jest <sup>u</sup>żywany do mierzenia prądu przemiennego przepływającego przez otoczony przez niego przewód. Zobacz rysunek 4.

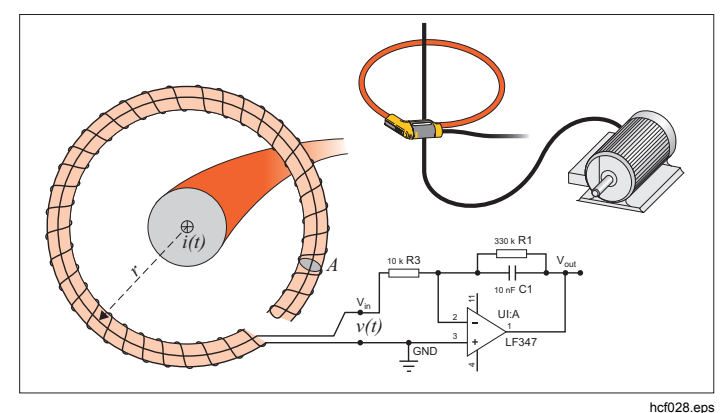

**Rysunek 4. Zasada działania cewki R** 

Cewka R ma wiele zalet w stosunku do innych typów transformatorów prądu:

- Nie jest obiegiem zamkniętym. Drugie złącze jest przepuszczane przez środek rdzenia toroidu (zwykle jest to plastikowa lub gumowa rurka) i podłączane do pierwszego złącza. Dzięki temu cewka może być otwarta, elastyczna i można otoczyć nią przewodnik pod napięciem, nie naruszając go.
- Rdzeń jest pusty, a nie żelazny. Cechuje się niską indukcyjnością i może reagować na szybkie zmiany natężenia.
- Ponieważ nie ma żelaznego rdzenia, który mógłby zostać nasycony, zapewnia wysoki poziom linearności nawet przy dużych natężeniach prądu wykorzystywanych na przykład w przekładniach z zasilaniem elektrycznych lub w rozwiązaniach z zasilaniem pulsacyjnym.

Prawidłowo ukształtowana cewka R z uzwojeniami w równych odstępach jest w znacznym stopniu niewrażliwa na zakłócenia elektromagnetyczne.

#### <span id="page-18-0"></span>*Przewody pomiarowe*

Przewody pomiarowe to czterordzeniowe, płaskie przewody, które nie plączą się i mogą być instalowane w ciasnych miejscach. W przypadku instalacji, w których trójfazowy przewód testowy nie sięga do przewodu zerowego, należy użyć czarnego przewodu testowego do przedłużenia przewodu zerowego.

W przypadku pomiarów jednofazowych należy użyć czerwonego i czarnego przewodu testowego. Zobacz rysunek 5.

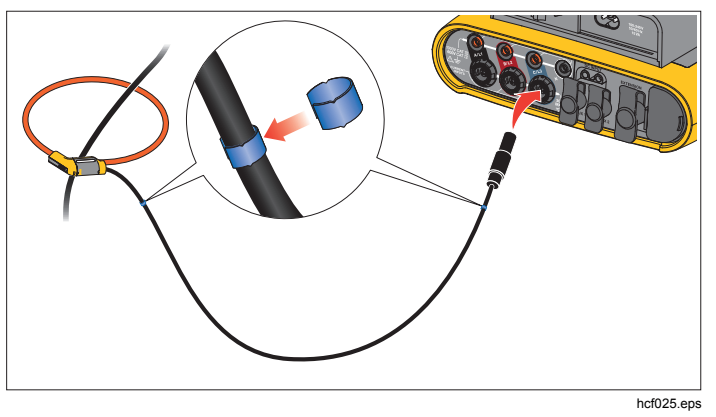

**Rysunek 5. Przewody testowe oznaczone kolorami** 

### *Zamek Kensington*

Gniazdo bezpieczeństwa Kensington (znane także jako gniazdo K lub blokada Kensington) jest częścią wbudowanego systemu przeciwkradzieżowego. Jest to niewielki, wzmocniony metalem owalny otwór po prawej stronie rejestratora (patrz pozycja nr 6 w tabeli 3). Umożliwia zamocowanie zamka z linką. Zamek jest utrzymywany w miejscu przez blokadę na klucz lub na szyfr przymocowaną do metalowej linki z plastikową osłoną. Na końcu przewodu znajduje się niewielka pętla, która umożliwia owinięcie przewodu wokół czegoś stabilnego, na przykład drzwiczek szafki, aby utrzymać go w miejscu. Ten zamek jest stosowany przez większość producentów sprzętu elektroniki i komputerów.

### <span id="page-19-0"></span>*Nawigacja i interfejs użytkownika*

Rysunek 8 i tabela 3 przedstawiają listę elementów sterujących panelu przedniego i ich funkcje. Rysunek 7 i tabela 4 przedstawiają listę złącz i ich funkcje.

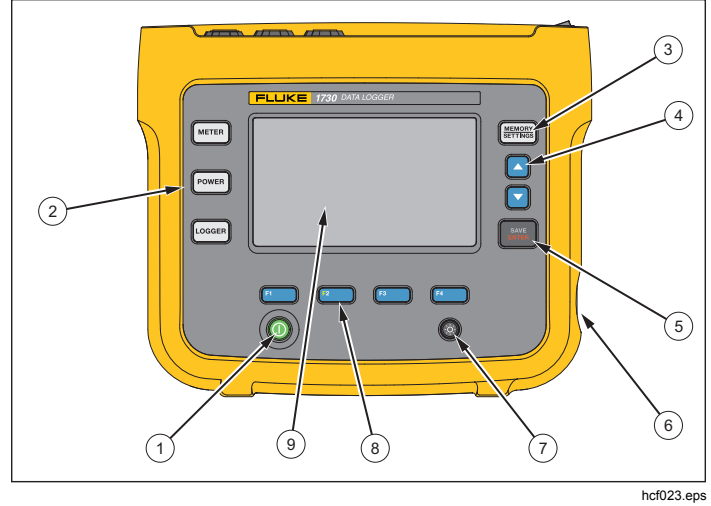

**Rysunek 6. Panel przedni** 

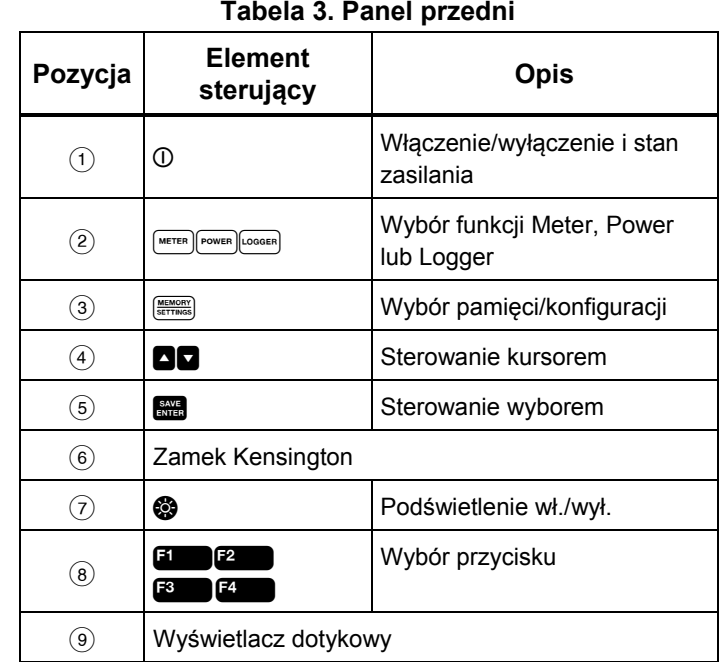

<span id="page-20-0"></span>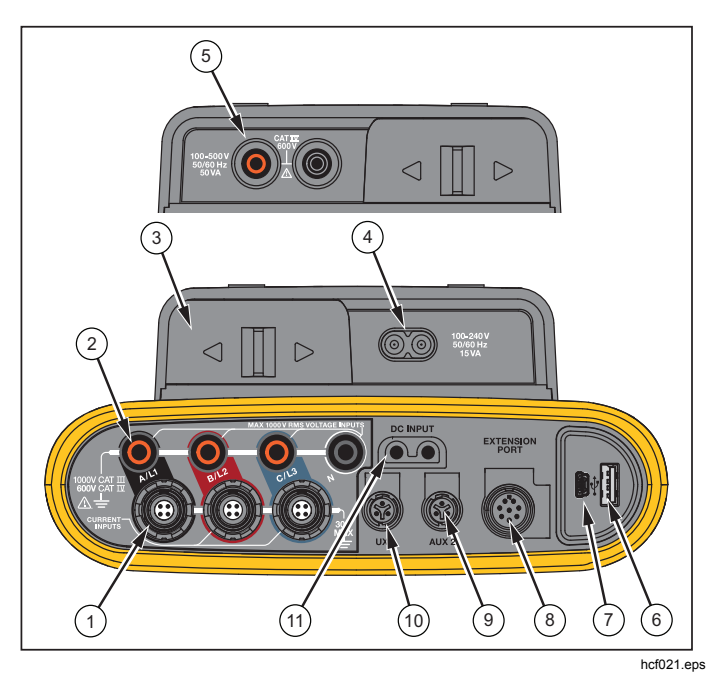

**Rysunek 7. Panel złącz** 

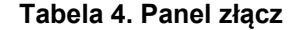

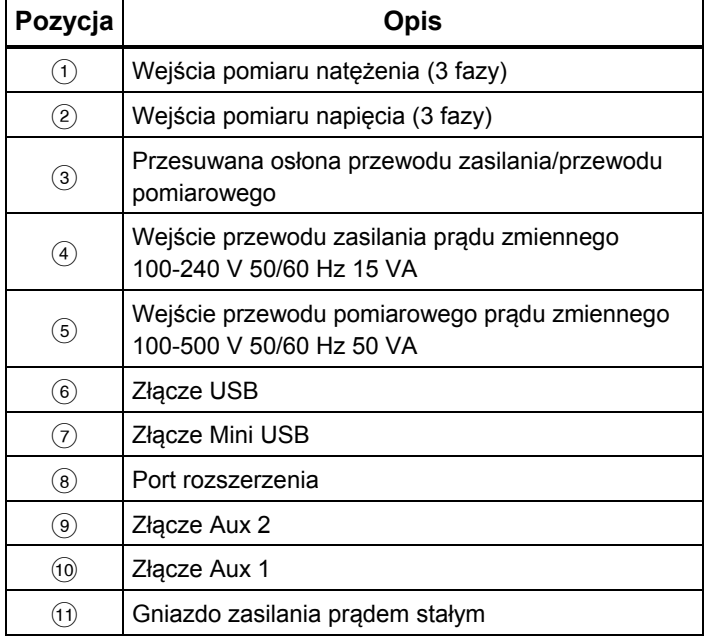

### <span id="page-21-0"></span>*Umieszczanie naklejki na panelu złącz*

Do rejestratora dołączone są samoprzylepne naklejki. Naklejki są zgodne z kolorowymi oznaczeniami okablowania używanymi w Stanach Zjednoczonych, w Europie i Wielkiej Brytanii, w Wielkiej Brytanii (dawne), w Kanadzie i w Chinach. Naklejki należy umieścić zgodnie z lokalnymi oznaczeniami okablowania wokół wejść prądu i napięcia na panelu złącz w sposób przedstawiony na rysunku 8.

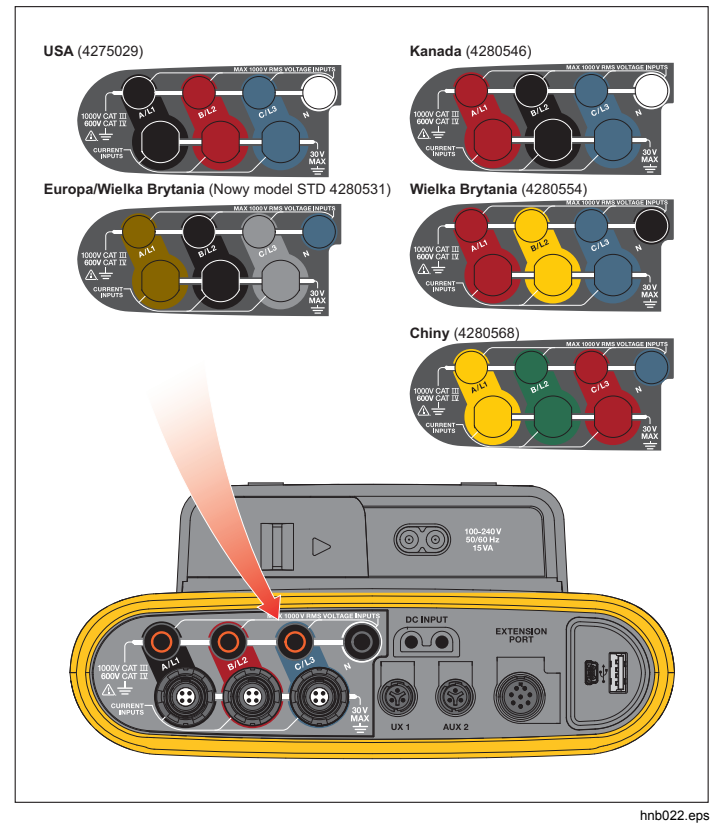

**Rysunek 8. Naklejki na panel złącz** 

#### <span id="page-22-0"></span>*Włączenie/wyłączenie zasilania*

Rejestrator ma kilka opcji zasilania: sie ć, przewód pomiarowy i akumulator. Przedni panel LED pokazuje stan. Wi ęcej informacji zawiera Tabela 5.

### *Źródło zasilania sieciowego*

- 1. Połącz zasilacz z rejestratorem lub u żyj przewodu zasilaj ącego pr ądu stałego, aby podłączy ć zasilacz do rejestratora.
- 2. Przesuń przesuwan ą osłon ę zasilacza, aby uzyska ć dost ęp do gniazda sieciowego, a nast ępnie podłącz przewód zasilaj ący do rejestratora.

Rejestrator automatycznie włączy si ę i b ędzie gotowy do użytku w czasie do 20 sekund.

3. Naciśnij przycisk ①, aby włączyć lub wyłączyć rejestrator.

### *Źródło zasilania przewodu pomiarowego*

- 1. Połącz zasilacz z rejestratorem lub u żyj przewodu zasilaj ącego pr ądu stałego, aby podłączy ć zasilacz do rejestratora.
- 2. Przesuń przesuwan ą osłon ę zasilacza, aby uzyska ć dost ęp do zabezpieczonych gniazd, a nast ępnie połącz je z gniazdami napi ęcia wejściowego A/L1 i N.

W przypadku 3-fazowych systemów typu delta nale ży połączy ć zabezpieczone gniazda zasilacza z gniazdami wejścia A/L1 i B/L2.

Nale ży u żywa ć krótkich przewodów testowych do wszystkich zastosowań, w których mierzone napi ęcie nie przekracza znamionowego napi ęcia wejściowego zasilacza.

3. Połącz wejścia zasilania z punktami pomiarowymi.

Rejestrator automatycznie włączy si ę i b ędzie gotowy do użytku w czasie do 20 sekund.

#### **Przestroga**

**Aby zapobiec uszkodzeniu produktu, nale ży mie ć pewność, że mierzone napi ęcie nie przekracza znamionowego napi ęcia wej ściowego zasilacza.** 

#### **Ostrze żenie**

**W celu unikni ęcia obra ż e ń nie nale ży dotyka ć metalowych elementów jednego przewodu testowego, gdy drugi wciąż jest podłączony do niebezpiecznego napi ęcia.** 

### <span id="page-23-0"></span>*Zasilanie z akumulatora*

Rejestrator może pracować z akumulatorem bez podłączania zasilacza lub przewodu zasilającego prądu stałego. Nacisnąć przycisk  $\Phi$  (Pomiar). Rejestrator włączy się i będzie gotowy do użytku w czasie do 20 sekund.

Symbol akumulatora na pasku stanu i dioda zasilania pokazują stan akumulatora.

#### **Tabela 5. Stan zasilania/akumulatora**

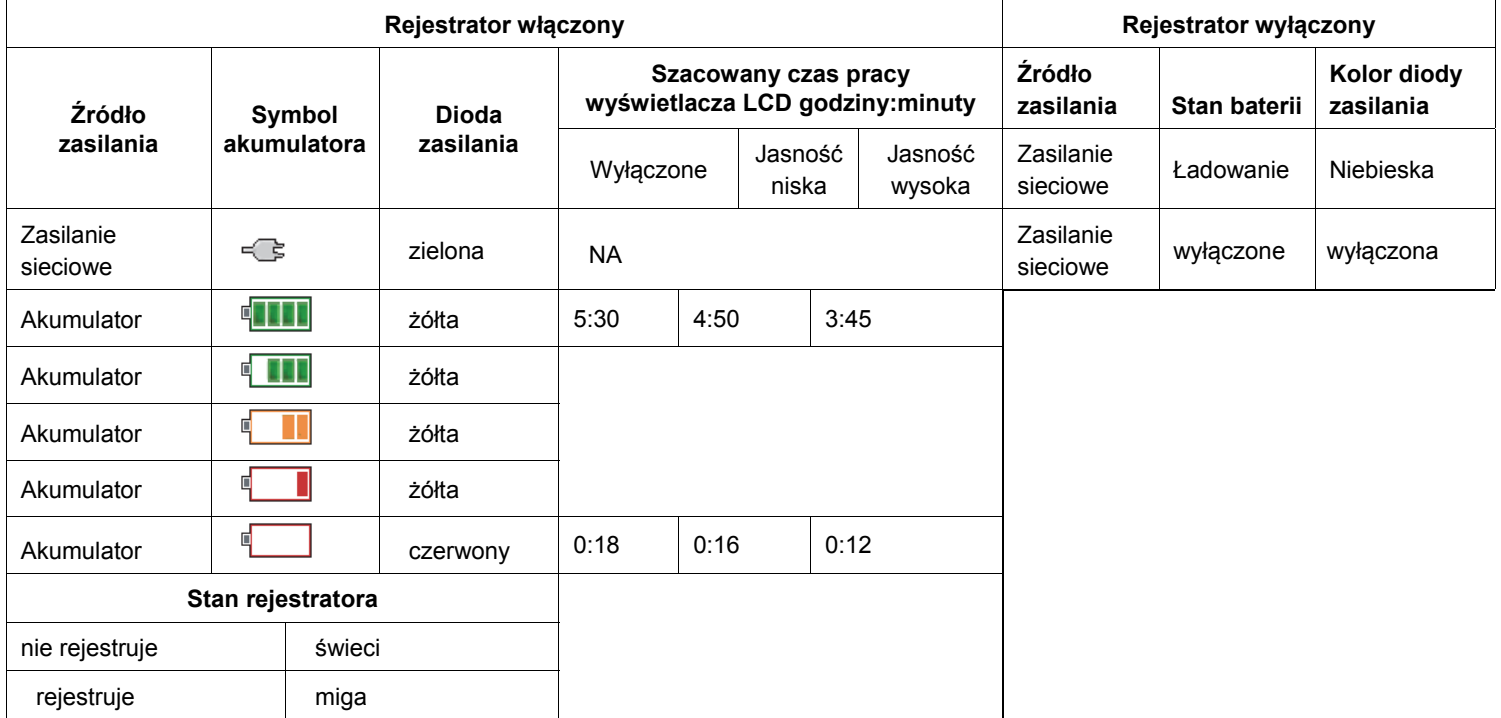

### <span id="page-24-0"></span>*Ekran dotykowy*

Ekran dotykowy umo żliwia bezpośrednie korzystanie z wyświetlanej zawartości. Aby zmieni ć parametr, nale ży dotknąć palcem obiektu na wyświetlaczu. Obiekty, których mo żna dotknąć, takie jak du że przyciski, elementy w menu lub przyciski klawiatury wirtualnej, s ą łatwe do rozpoznania. Urz ądzenie mo żna obsługiwa ć w rękawicach izolacyjnych (Resistive Touch).

### *Przycisk jasno ści*

Ekran dotykowy ma podświetlenie, które umo żliwia prac ę przy słabym oświetleniu. Tabela 3 pokazuje poł<sup>o</sup> żenie przycisku jasności (@). Naciskając przycisk @, można wybra ć spośród dwóch poziomów jasności, albo włączy ć i wyłączy ć wyświetlacz.

Jasność jest ustawiona na 100%, gdy rejestrator jest zasilany z sieci. W przypadku zasilania z akumulatora jasność jest domyślnie ustawiona na poziom oszcz ędzania energii 30%. Naciskając przycisk ©, można przełączać pomi ędzy dwoma poziomami jasności.

Naciśnięcie i przytrzymanie przycisku @ przez 3 sekundy spowoduje wyłączenie wyświetlacza. Naciśni ęcie przycisku @ powoduje włączenie wyświetlacza.

### *Kalibracja*

Ekran dotykowy został fabrycznie skalibrowany w fabryce. Po zauważeniu, że obiekty nie pokrywaj ą si ę z dotykanymi miejscami, nale ży skalibrowa ć wyświetlacz. Funkcja kalibracji ekranu dotykowego jest dostępna w menu . Wi ęcej informacji kalibracji ekranu dotykowego znajduje się na stronie 32.

#### *Podstawowa nawigacja*

Po wyświetleniu na menu opcji mo żna używa ć przycisków **O**, aby poruszać się po menu.

Przycisk <sub>kwa</sub> ma dwa zastosowania. Na ekranach Configuration (Konfiguracja) i Setup (Ustawienia) naciśnięcie przycisku **się** potwierdza wybór. Na wszystkich pozostałych ekranach wciśnięcie przycisku sin na 2 sekundy powoduje wykonanie zrzutu ekranu. Sygnał dźwi ękowy potwierdza operacj ę. Wi ęcej informacji na temat wyświetlania i kopiowania zrzutów ekranu oraz zarz ądzania nimi zawiera punkt *Zrzuty ekranu*.

Wzdłuż dolnej kraw ędzi wyświetlacza znajduje si ę wiersz etykiet pokazuj ący dost ępne funkcje. Naciśni ęcie przycisku **E1 Przycisku E2 Przycisku E2 Przycisku E2 Przycisku** E2 Przycisku E2 Przycisku E2 Przycisku E2 Przycisku spowoduje uruchomienie funkcji. Etykiety pełni ą tak że funkcj ę obiektów obsługi dotykowej.

### <span id="page-25-0"></span>*Przyciski wyboru funkcji*

Rejestrator ma trzy przyciski, które umożliwiają przełączanie pomiędzy trybami Meter, Power i Logger. Aktualny tryb jest widoczny w lewym górnym rogu wyświetlacza:

#### *Meter*

 – Tryb Meter pokazuje wartości pomiarów poszczególnych faz (A/L1, B/L2, C/L3):

- Napiecie (V)
- Natężenie (A)
- Częstotliwość (Hz)
- THD napięcia i natężenia (%)
- Napięcie AUX (V)

Można określić wartości lub wyświetlić wykres trendu z ostatnich 7 minut. Na wykresie:

- 1. Używając przycisku **1. Lub przycisków kursora**, można wyświetlić listę dostępnych parametrów.
- 2. Naciśniecie przycisku <sup>22</sup> (Reset) powoduje skasowanie wykresu i ponowne uruchomienie.

Możliwe jest również zapisywanie tych wartości w funkcji rejestrowania.

#### **Konfiguracja pomiaru**

#### Przycisk dotykowy **Change Configuration (Zmień**

**konfigurację)** wyświetla ekran konfiguracji pomiaru. Ekran konfiguracji umożliwia zmianę następujących parametrów:

- Typ badania
- **Topologia**
- Napięcie nominalne (tylko do badań obciążenia)
- Zakres natężeń
- •Czynniki skali dla zewnętrznych VT lub CT

### *Typ badania*

W zależności od zastosowania można wybrać badanie obciążenia lub badanie energii.

- **Badanie energii:** Ten typ badania należy wybrać, gdy wymagane są wartości mocy i energii włącznie z mocą czynną (W) i PF.
- • **Badanie obciążenia:** Dla ułatwienia przy niektórych zastosowaniach wystarczy zmierzyć tylko prąd, który ma połączenie z punktem pomiaru.

Typowe zastosowania:

- Sprawdzenie przepustowości obwodu przed zwiększeniem obciążenia.
- Rozpoznanie sytuacji, w których może dojść do przekroczenia dopuszczalnego obciążenia.

Można także skonfigurować napięcie nominalne w celu uzyskania odczytów mocy pozornej.

#### *Topologia (system rozdzielania)*

Należy wybrać odpowiedni system. Rejestrator pokazuje schemat połączeń przewodów testowych napięcia i czujników natężenia.

Aby uzyskać dostęp do schematu, można wybrać takż<sup>e</sup> opcję (Schemat połączeń) w menu **Change Configuration (Zmień konfigurację)**. Przykłady schematów zostały przedstawione na kolejnych stronach.

#### *Jedna faza*

*Przykład: Rozgałęzienie obwodu przy gniazdku.* 

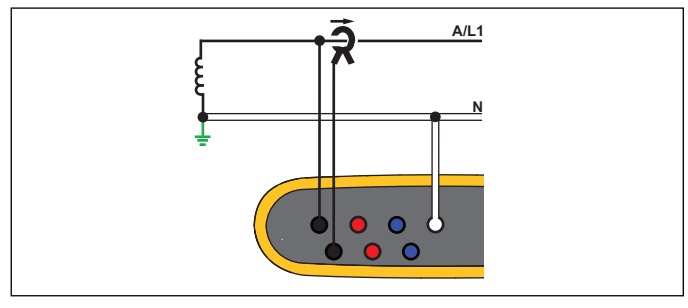

hcf040.eps

Badanie energii

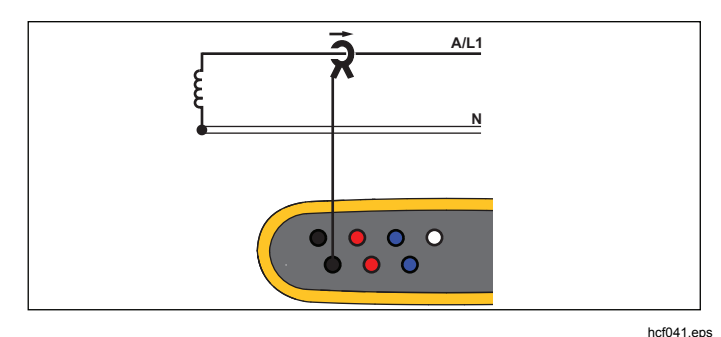

Badanie obciążenia (bez pomiaru napięcia)

### *Jedna faza, IT*

Rejestrator ma izolację galwaniczną pomiędzy wejściami napięcia a uziemionymi sygnałami, takimi jak USB i wejście zasilania sieciowego.

*Przykład: Stosowane w Norwegii i w niektórych szpitalach. Tak wyglądałoby połączenie przy rozgałęzieniu obwodu.* 

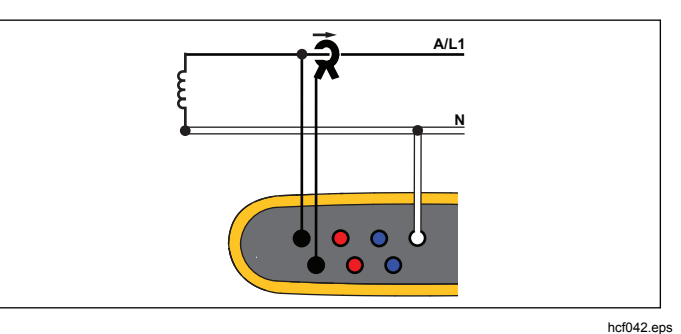

Badanie energii

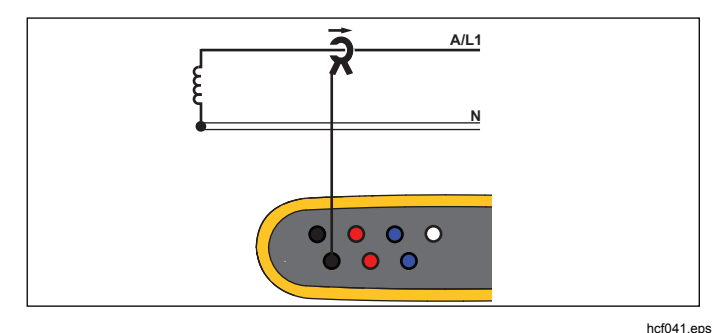

Badanie obciążenia (bez pomiaru napięcia)

#### *Symetryczne*

*Przykład: Domowa instalacja przy przyłączu elektrycznym w Ameryce Północnej.* 

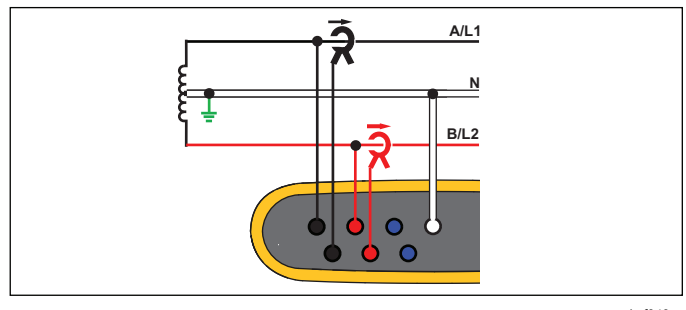

hcf043.eps

Badanie energii

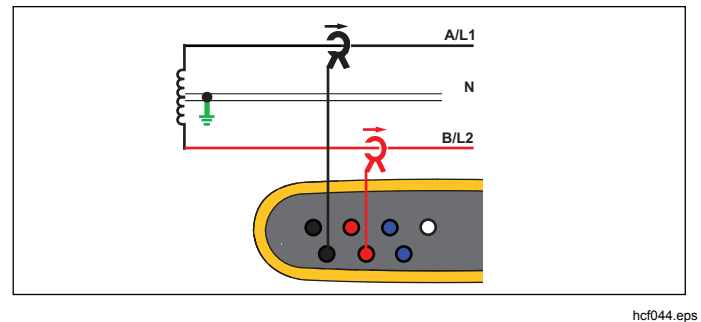

Badanie obciążenia (bez pomiaru napięcia)

### *Y 3-Ф*

*Przykład: Także "gwiazda" lub połączenie czterordzeniowe. Zasilanie typowego budynku handlowego.* 

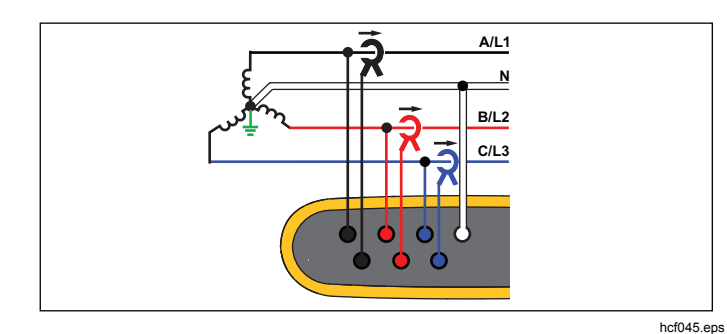

Badanie energii

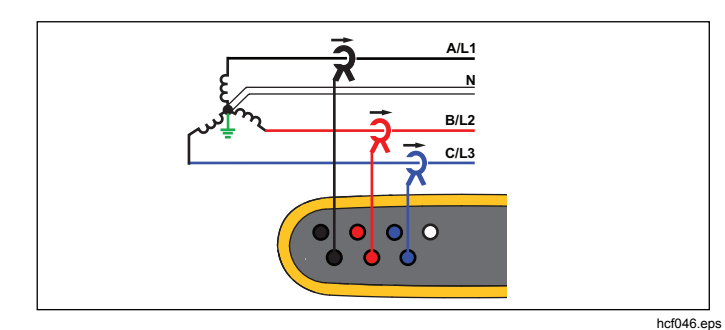

Badanie obciążenia (bez pomiaru napięcia)

### *Y 3-Ф, IT*

Rejestrator ma izolację galwaniczną pomiędzy wejściami napięcia a uziemionymi sygnałami, takimi jak USB i wejście zasilania sieciowego.

*Przykład: Zasilanie dla przemysłu w krajach używających systemu IT (Isolated Terra), takich jak Norwegia.* 

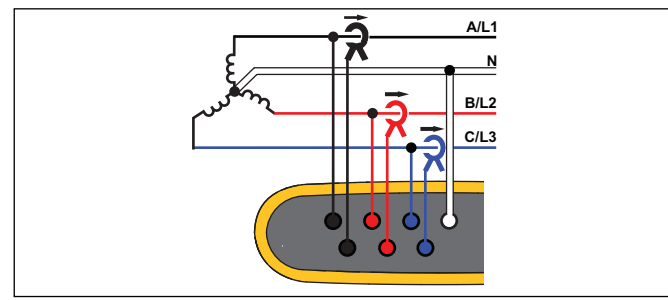

hcf047.eps

Badanie energii

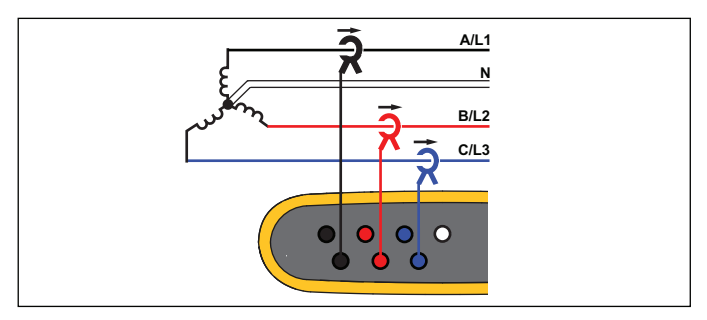

hcf048.eps

Badanie obciążenia (bez pomiaru napięcia)

#### *Y 3-*Ф*, zrównoważone*

*Przykład: Przy obciążeniach symetrycznych, na przykład w silnikach, można uprościć podłączenie, mierząc tylko jedną fazę i zakładając takie same wartości napięcia/natężenia w innych fazach.* 

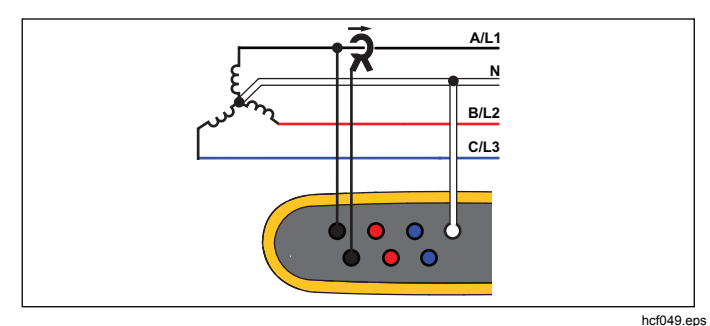

Badanie energii

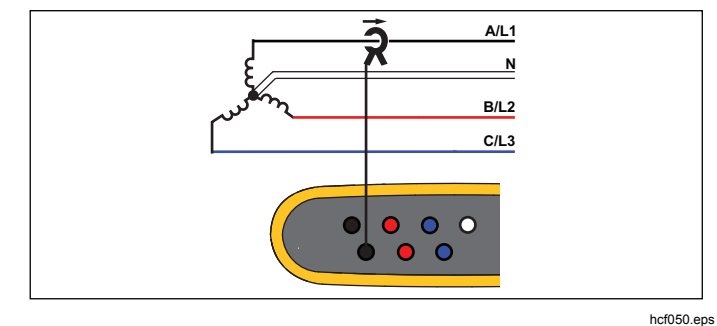

Badanie obciążenia (bez pomiaru napięcia)

21

#### *Delta 3-*Ф

*Przykład: Często występuje w zastosowaniach przemysłowych, w których używane są silniki elektryczne.* 

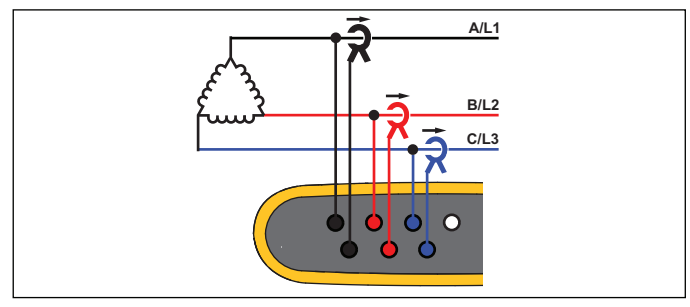

hcf051.eps

Badanie energii

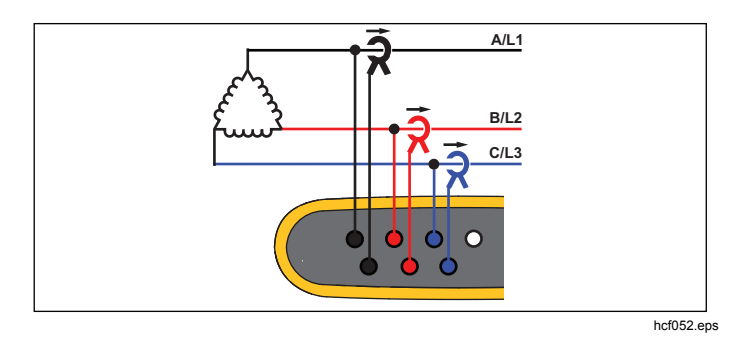

Badanie obciążenia (bez pomiaru napięcia)

#### *Delta 3-*Ф*, otwarte odgałęzienie*

*Przykład: Typ uzwojenia transformatora mocy.* 

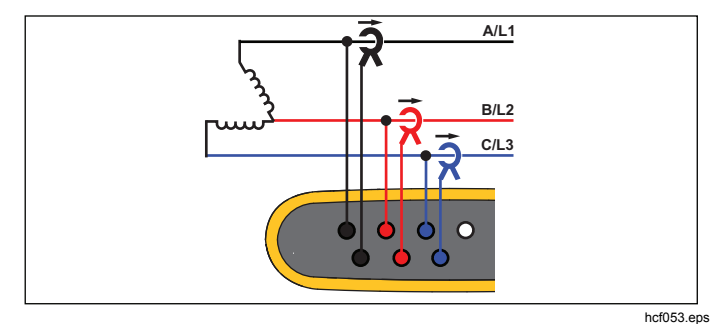

Badanie energii

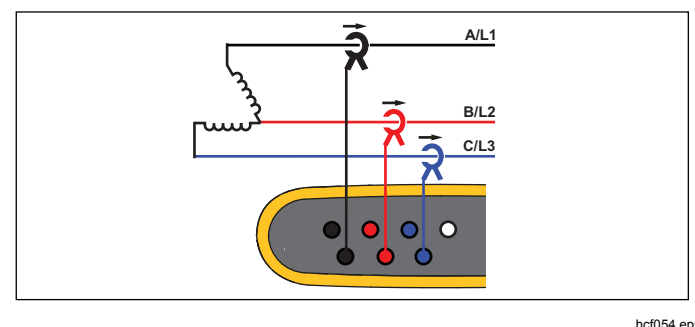

Badanie obciążenia (bez pomiaru napięcia)

#### *2 Element Delta (Aron/Blondel)*

*Przykład: Połączenie typu Blondel lub Aron upraszcza podłączenie poprzez użycie tylko dwóch czujników natężenia.* 

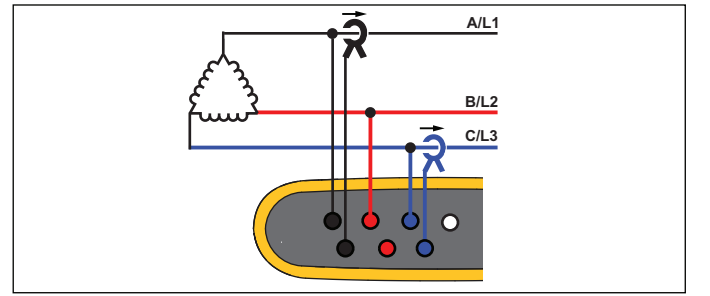

hcf055.eps

#### Badanie energii

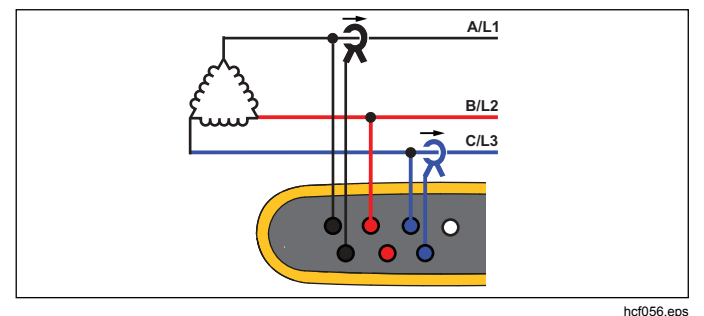

Badanie obciążenia (bez pomiaru napięcia) *Uwaga* 

*Należy upewnić się, że strzałka prądu czujnika jest skierowana w stronę obciążenia, aby wartości mocy były dodatnie. Kierunek czujnika natężenia można poprawić cyfrowo na ekranie Connection Verification (Sprawdzenie połączenia).* 

#### *Napięcie nominalne: tylko do badań obciążenia*

Należy wybrać napięcie nominalne z listy. Jeżeli napięcia nie ma na liście, można wprowadzić niestandardowe napięcie. Napięcie nominalne należy wyłączyć, jeżeli nie <sup>s</sup>ą potrzebne odczyty mocy pozornej.

#### *Zakres natężeń*

Należy skonfigurować zakres natężeń podłączonego czujnika. Dostępne są trzy zakresy:

- Auto
- Zakres niski
- Zakres wysoki

W przypadku ustawienia Auto zakres natężeń jest ustalany automatycznie w zależności od mierzonego natężenia.

Zakres niski wynosi 1/10 nominalnego zakresu podłączonego czujnika natężenia. Na przykład zakres niski w urządzeniu iFlex1500-12 wynosi 150 A.

Zakres wysoki to nominalny zakres podłączonego czujnika natężenia. Na przykład 1500 A w urządzeniu iFlex 1500-12.

#### *Uwaga*

*Zakres natężeń Auto należy ustawić w przypadku <sup>w</sup>ątpliwości dotyczących maksymalnego natężenia podczas sesji rejestrowania. Konkretne zastosowanie może wymagać ustawienia stałego zakresu natężeń innego niż Auto. Taka sytuacja może wystąpić, ponieważ zakres Auto nie jest wolny od przerw i można stracić zbyt duż<sup>o</sup> informacji w przypadku silnej fluktuacji natężenia.* 

#### *Proporcje napięcia (tylko do badań energii)*

Współczynnik proporcji wejść napięcia należy ustawić, gdy transformator (PT) znajduje się z szeregu z podłączeniami napięcia, na przykład w przypadku monitorowania sieci średniego napięcia. Domyślna wartość wynosi 1:1.

#### *Proporcje natężenia*

Współczynnik proporcji czujników natężenia należy ustawić, gdy przetwornik prądu (CT) jest używany do mierzenia znacznie wyższego poziomu po stronie pierwotnej przy podstacji lub przy transformatorze obniżającym napięcie, który posiada wbudowany transformator prądu pomiarowego.

Proporcje natężenia umożliwiają także zwiększenie czułości elastycznej sondy prądowej: Należy owinąć główny przewodnik czujnikiem iFlex np. dwukrotnie i wprowadzić współczynnik proporcji 1:2 w celu uzyskania prawidłowych odczytów.

Domyślna wartość wynosi 1:1.

#### *Sprawdzanie i korygowanie połączenia*

Po skonfigurowaniu pomiaru i podłączeniu wejść napięcia i natężenia do testowanego układu należy użyć przyciski **Verify Connection (Sprawdź połączenie)**, aby sprawdzić połączenie.

Sprawdzenie wykrywa następujące problemy:

- Zbyt słaby sygnał
- Kolejność faz napięcia i natężenia
- Odwrócone sondy prądowe
- Błędna mapa faz

Na ekranie sprawdzenia połączenia:

- 1. Naciśnięcie przycisku **EL** (skoryguj cyfrowo), aby uzyskać dostęp do ekranu korygowania połączenia. Ten ekran pozwala wirtualnie przełączyć fazy i odwrócić wejścia zamiast korygować ręcznie.
- 2. Jeśli rejestrator może ustalić lepszą mapę faz lub biegunowość, naciśnięcie przycisku <sup>2</sup> (skoryguj automatycznie) spowoduje zastosowanie nowych ustawień.

Opcja automatycznego korygowania nie jest dostępna, jeśli algorytm nie może wykryć lepszej mapy faz lub jeśli nie wykryto błędów.

#### *Uwaga*

*Nie jest możliwe automatyczne wykrycie wszystkich błędnych podłączeń. Przed zastosowaniem cyfrowej korekty należy bardzo dokładnie sprawdzić sugerowane modyfikacje.* 

Działanie algorytmu polega na rotacyjnym tworzeniu trójfazowych układów według ruchu wskazówek zegara.

### <span id="page-32-0"></span>*Moc*

 – W trybie Power mo żna uzyska ć wartości i wykres trendów w czasie rzeczywistym dla ka żdej fazy (A, B, C lub L1, L2, L3) i nast ępuj ące sumy:

- Moc czynna (P) w W
- Moc pozorna (S) w VA
- Moc bierna (D) w var
- Współczynnik mocy (PF)

Używając przycisku <sup>pod</sup> (Składowa podstawowa/RMS), mo żna przełącza ć pomi ędzy wartościami mocy dla pełnego pasma a wartościami składowej podstawowej.

Ekran mocy składowej podstawowej pokazuje nast ępuj ące wartości:

- Moc czynna składowej podstawowej w W
- Moc bierna składowej podstawowej var
- Moc pozorna składowej podstawowej VA
- Współczynnik przesunięcia mocy (DPF) / cosφ

#### *Uwaga*

*W interfejsie u żytkownika poj ęcie "Fundamental" (Składowa podstawowa) jest cz ęsto skracane do "Fund." (Pod.) lub "h01".* 

#### *Logger*

LOGGER – W trybie Logger możliwe są następujące operacje:

- Konfiguracja nowej sesji rejestrowania
- Sprawdzenie danych o trwaj ącej sesji rejestrowania w pami ęci
- Sprawdzenie danych o zakończonej sesji rejestrowania (je żeli jeszcze nie rozpocz ęto żadnej nowej sesji)

Naciskając przycisk (skatoone), a następnie **Ellesse** (Sesje rejestrowania), można sprawdzić sesj ę rejestrowania.

#### **Konfiguracja sesji rejestrowania**

Je żeli nie ma aktywnej sesji rejestrowania, naciśni ęcie przycisku powoduje wyświetlenie ekranu Setup Summary (Podsumowanie konfiguracji) dla rejestrowania. Na ekranie znajduj ą si ę wszystkie parametry rejestrowania, takie jak:

- Nazwa sesji
- Czas trwania
- Cz ęstotliwość liczenia średniej
- Cz ęstotliwość zapotrzebowania (niedost ępne w przypadku badań obciążenia)
- Koszty energii (niedost ępne w przypadku badań obciążenia)
- Opis

Przejd ź do menu Meter > Change Configuration (Zmień konfiguracj ę), aby wybra ć opcj ę Load Study (Badanie obciążenia) i Energy Study (Badanie energii). Ten ekran konfiguracji zawiera także pomiarowe parametry konfiguracyjne, takie jak topologia, zakres natężeń, napięcie i proporcje natężenia. Więcej informacji na temat konfiguracji pomiaru można znaleźć na stronie 28. Po sprawdzeniu tych parametrów należy nacisnąć obiekt **Start Logging (Rozpocznij rejestrowanie)**, aby rozpocząć rejestrowanie.

Aby zmodyfikować parametry, należy nacisnąć obiekt **Edit Setup (Edytuj ustawienia)**. Ustawienia zostaną zachowane także w przypadku wyłączenia i włączenia. Umożliwia to skonfigurowanie sesji rejestrowania w biurze i pozwala uniknąć tej czasochłonnej czynności w terenie.

#### **Nazwa**

Rejestrator automatycznie generuje nazwę pliku w formacie ES xxx lub LS xxx.

- ES ... Energy Study (Badanie energii)
- LS ... Load Study (Badanie obciążenia)
- xxx ... incremental file number (kolejny numer pliku)

Licznik zostanie wyzerowany w przypadku przywrócenia fabrycznych ustawień rejestratora. Szczegółowe informacje znajdują się na stronie 34. Można także wybrać <sup>w</sup>łasną nazwę pliku złożoną z maksymalnie 31 znaków.

#### **Czas trwania**

Należy wybrać czas trwania pomiaru z listy. Sesja rejestrowania zostanie automatycznie zakończona po upływie czasu trwania. Możliwe jest także ręczne zatrzymanie trwającej sesji rejestrowania.

Wskaźnik pamięci pokazuje na czarno pamięć zajmowaną przez poprzednie sesje. Wymagana pamięć na nową sesję jest pokazana na zielono. Jeżeli nowa sesja rejestrowania nie zmieści się w dostępnej pamięci, wskaźnik zmieni kolor z zielonego na czerwony. Można dostosować częstotliwość liczenia średniej do dostępnej pamięci.

#### **Częstotliwość liczenia średniej**

Wybór częstotliwości dodawania nowej wartości średniej do sesji rejestrowania. Dostępne są następujące częstotliwości: 1 s, 5 s, 10 s, 30 s, 1 min, 5 min, 10 min, 15 min, 30 min.

Krótszy interwał oznacza więcej szczegółowych informacji kosztem zajęcia większej ilości pamięci.

Przykłady sytuacji, w których krótki interwał jest przydatny:

- Identyfikacja cyklu pracy często przełączanych obciążeń
- Obliczanie kosztów energii dla etapów produkcji

Zalecane jest dostosowanie interwału do czasu trwania w celu uzyskania najlepszej równowagi pomiędzy szczegółowością a rozmiarem danych.

#### **Cz ęstotliwość zapotrzebowania**

Dostawcy energii elektrycznej wykorzystuj ą ten interwał do mierzenia zapotrzebowania klientów. Nale ży wybra ćcz ęstotliwość, aby uzyska ć koszty energii i maksymaln ą wartość zapotrzebowania (średnia moc mierzona według częstotliwości zapotrzebowania).

Standardowa wartość to 15 minut. Jeśli średnia częstotliwość nie jest znana, nale ży wybra ć 5 minut. Korzystaj ąc z oprogramowania Energy Analyze, mo żna wykona ć obliczenia dla innych długości interwału w trybie offline.

#### *Uwaga*

*Ta wartość nie jest dost ępna w przypadku bada ń obciążenia.* 

#### **Koszty energii**

Nale ży wprowadzi ć koszt/kWh poboru energii. Koszty energii naliczane dla przesłanej energii (energii dodatniej) z zastosowaniem częstotliwości i mo żna je sprawdzi ć na ekranie szczegółów rejestratora Energy - Demand (Energia - zapotrzebowanie).

Koszt energii mo żna wprowadzi ć z dokładności ą do 0,001. Jednostk ę waluty mo żna zmieni ć w menu Instrument Settings (Ustawienia przyrz ądu). Aby uzyska ć wi ęcej informacji, patrz str. 32.

#### *Uwaga*

*Ta wartość nie jest dost ępna w przypadku bada ń obciążenia.* 

#### **Opis**

Mo żna wprowadzi ć wi ęcej informacji na temat pomiaru, takich jak nazwa klienta, miejsce i dane o obciążeniu znamionowym z tabliczki za pomoc ą klawiatury wirtualnej. W tym polu opisu mo żna wprowadzi ć maksymalnie 127 znaków.

Oprogramowanie Energy Analyze ma bardziej zaawansowane mo żliwości wprowadzania danych, takie jak łamanie wierszy i nieograniczona liczba znaków.

#### *Podsumowanie sesji rejestrowania*

W przypadku rozpocz ęcia sesji rejestrowania lub wyświetlenia zakończonej sesji zostanie wyświetlony ekran główny Logging (Rejestrowanie). Podczas aktywnego rejestrowania mo żna uzyska ć dost ęp do tego ekranu, naciskaj ąc przycisk .

Ekran główny rejestratora pokazuje post ęp bieżącego rejestrowania. Na ekranie znajduje si ę wykres podsumowuj ący z czynn ą moc ą i PF w przypadku badań energii i natężeniami w przypadku badań obciążenia. Całkowita energia jest dost ępna tak że w przypadku badań energii.

Ekran jest aktualizowany po upływie ka żdego interwał<sup>u</sup> obliczania, a maksymalna cz ęstotliwość aktualizacji wynosi 5 sekund.

Na ekranie głównym rejestratora dost ępne s ą nast ępuj ące parametry:

- V, A, Hz, + (A, Hz, + w przypadku badań obciążenia)
- Moc
- **Energia**
- **Szczegóły**

Na ekranach "V, A, Hz, +", "Power" (Moc) i "Energy" (Energia) można użyć przycisku **(zm.)** (pokaż menu) lub przycisków kursora, aby wyświetlić listę dostępnych parametrów. Można użyć przycisków **od na**, aby wybrać parametr, a następnie potwierdzić wybór, naciskają<sup>c</sup> przycisk ...

Tabele są aktualizowane po upływie każdego interwał<sup>u</sup> obliczania, a maksymalna częstotliwość aktualizacji wynosi 5 sekund. Naciśnięcie przycisku <sup>12</sup> (odśwież) spowoduje zaktualizowanie wykresów na żądanie.

#### *V, A, Hz, + (Badania obciążenia: A, Hz, +)*

Można określić średnią wartość mierzoną w długim okresie czasu, a także wartości minimalne i maksymalne z wysoką dokładnością.

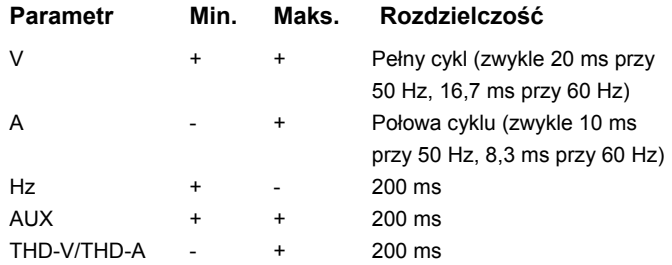

Algorytm do obliczania minimalnych i maksymalnych wartości napięcia jest zgodny z ustalonymi normami jakości energii służącymi do wykrywania spadków, skoków i zakłóceń.

Należy uważać na wartości przekraczające <sup>±</sup>15% napięcia nominalnego. Wskazują na problemy z jakością energii.

Wysokie maksymalne wartości natężeń mogą wskazywać na działanie bezpieczników.

Naciskając przycisk **Elongryth (wykres)**, można wyświetlić wartości pomiarów w tabeli. Tabela po prawej stronie ekranu pokazuje najwyższą i najniższą wartość pomiaru na wykresie oraz średnią częstotliwość liczenia. Trójkątne wskaźniki wskazują wartość pomiaru.

#### *Moc*

*Uwaga* 

*Niedostępne w przypadku badań obciążenia bez napięcia znamionowego.* 

Można wyświetlić wartości mocy w formacie tabeli lub wykresu czasowego. W zależności od parametru mocy lub średniej wartości pomiaru w okresie rejestrowania dostępne są dodatkowe wartości:

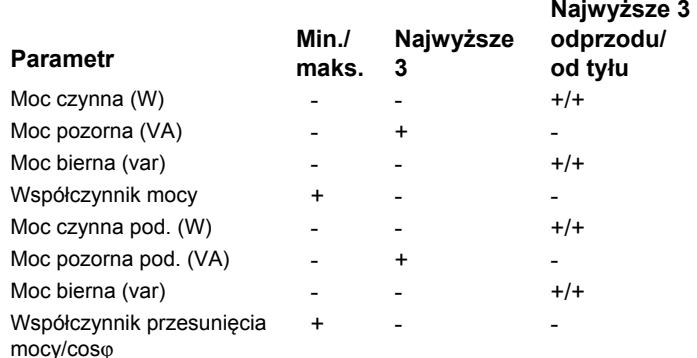

Dla wszystkich wartości mocy oprócz PF i DPF dostępne są trzy najwyższe wartości z sesji rejestrowania.

<span id="page-36-0"></span>Naciskając przycisk <sup>2</sup> (moc od tyłu/moc od przodu), mo żna przełącza ć pomi ędzy 3 najwy ższymi wartościami w kolejności od przodu lub od tyłu.

Naciskając przycisk [1 | | (wykres), można wyświetlić wartości pomiarów w tabeli. Tabela po prawej stronie ekranu pokazuje najwy ższ ą i najni ższ ą wartość pomiaru na wykresie oraz średni ą cz ęstotliwość liczenia. Trójk ątne wska źniki wskazuj ą wartość pomiaru.

#### *Energia*

#### *Uwaga*

*Niedost ępne w przypadku bada ń obciążenia bez napi ęcia znamionowego.* 

Ustalenie energii zu żytej/dostarczonej od rozpocz ęcia sesji rejestrowania.

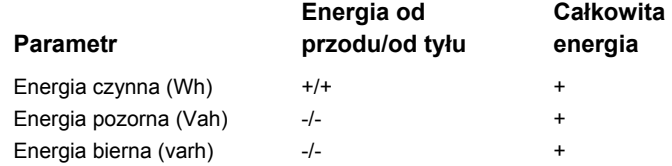

Na ekranie Demand (Zapotrzebowanie) widoczne s ą wartości nast ępuj ących parametrów:

- Zu żyta energia (= energia dostarczona) w Wh
- Maksymalne zapotrzebowanie w W. Maksymalne zapotrzebowanie to najwy ższa wartość mocy czynnej w interwale zapotrzebowania i cz ęsto jest uj ęta w umowie z dostawcą energii elektrycznej.
- Koszt energii. Można skonfigurować walutę w ustawieniach przyrz ądu. Aby uzyska ć wi ęcej informacji, patrz str. 32.

#### *Szczegóły*

Ekran szczegółów zawiera podsumowanie konfiguracji rejestrowania. Podczas aktywnej sesji lub po wyświetleniu zakończonej wcześniej sesji mo żna zmieni ć opis za pomoc ą obiektu **Edit Setup (Edytuj ustawienia)**. Po zakończeniu sesji mo żna ponownie obliczy ć całkowite koszty energii, stosując nową konfigurację z innym współczynnikiem koszt/kWh.

Naciskaj ąc przycisk **View Configuration (Wy świetl konfigurację)**, można wyświetlić konfigurację pomiaru dla sesii rejestrowania.

### *Przycisk Memory/Settings (Pamięć/ustawienia)*

W tym menu mo żna wykonywa ć nast ępuj ące czynności:

- Wyświetlanie danych zakończonych sesji rejestrowania
- •Zarządzanie pami ęcią danych
- •Kopiowanie danych pomiaru do pami ęci USB flash
- •Kasowanie pomiarów
- •Dokonywanie zmian w ustawieniach przyrz ądu

#### *Sesje rejestrowania*

Lista zapisanych sesji rejestrowana jest dost ępna w pozycji **Elona** (sesje rejestrowania). Naciskając przyciski **OD**, można przenieść zaznaczenie na wybraną sesję rejestrowania. Wyświetlane s ą dodatkowe informacje, takie jak godzina rozpocz ęcia i zakończenia, czas trwania, opis rejestrowania i rozmiar pliku.

1. Naciskając przycisk **sza**, można wyświetlić sesje rejestrowania. Wi ęcej informacji zawiera punkt *Wyświetl sesje logowania*.

#### *Uwaga*

*Wyświetlanie zakończonych sesji rejestrowania nie jest możliwe w trakcie innej aktywnej sesji.* 

<span id="page-37-0"></span>2. Naciśnięcie przycisku **Eleccja (usuń)** powoduje usunięcie wybranej sesji rejestrowania. Naciśniecie przycisku <sup>2</sup> powoduje usunięcie wszystkich sesji rejestrowania.

#### *Uwaga*

*Nie można usuwać aktywnych sesji rejestrowania. Przed usunięciem sesji rejestrowania należy ją zatrzymać.* 

3. Naciskając przycisk  $\blacksquare$  (zapisz na USB), można skopiować wybraną sesję rejestrowania do podłączonej pamięci USB flash. Sesja zostanie zapisana w pamięci USB flash w następującym folderze:

\Fluke1730\<numer seryjny>\sessions

### *Zrzuty ekranu*

Na tym ekranie można wyświetlać, usuwać i kopiować zapisane zrzuty ekranu do pamięci USB.

- 1. Naciśnij przycisk **MEMORY**.
- 2. Naciskając przycisk <sup>2</sup> (zrzut ekranu), można wyświetlić listę wszystkich zrzutów ekranu. Informacje dotyczące wykonywania zrzutów ekranów znajdują się w punkcie *Podstawowa nawigacja*.
- 3. Naciskając przyciski **od "** można przenieść zaznaczenie na wybrany zrzut ekranu. W celu <sup>u</sup>łatwienia identyfikacji wyświetlana jest miniatura obrazu zrzutu ekranu.
- 4. Używając przycisku **Elonand (usuń)**, można usunąć spowoduje usuni ęcie wszystkich zrzutów ekranu. wybrany zrzut ekranu. Naciśnięcie przycisku <sup>pa</sup>
- 5. Naciśnięcie przycisku **E** lub (Zapisz wszystko na USB) spowoduje skopiowanie wszystkich zrzutów ekranu do podłączonej pamięci USB flash.

### *Ustawienia przyrządu*

Ustawienia rejestratora obejmują język, datę i godzinę, informacje o fazie, informację o wersji i aktualizację oprogramowania sprzętowego oraz kalibrację.

Aby zmienić ustawienia:

- 1. Naciśnij przycisk **MEMORY**.
- 2. Naciśnij przycisk **2. oktorzą** (ustawienia przyrządu).

### *Język*

Interfejs użytkownika rejestratora jest dostępny w następujących językach: czeski, angielski, francuski, niemiecki, włoski, koreański, polski, portugalski, rosyjski, hiszpański i turecki.

Aby zmienić język wyświetlania:

- 1. Naciśnij przycisk  $\frac{\text{MEMORY}}{\text{SETTMAGN}}$ .
- 2. Użyj przycisków **DD**, aby przenieść zaznaczenie na pole języka.
- 3. Naciśnij przycisk **elaz**, aby aktywować pole języka.
- 4. Używając przycisków **ocho**, można przewijać listę języków.
- 5. Naciśnij przycisk **allac**, aby aktywować nowy język.

Język zostanie natychmiast zaktualizowany na ekranie.

#### *Kolory faz/etykiety faz*

Kolory faz mo żna skonfigurowa ć zgodnie z naklejk ą na panelu złącz. Dost ępne jest pięć schematów:

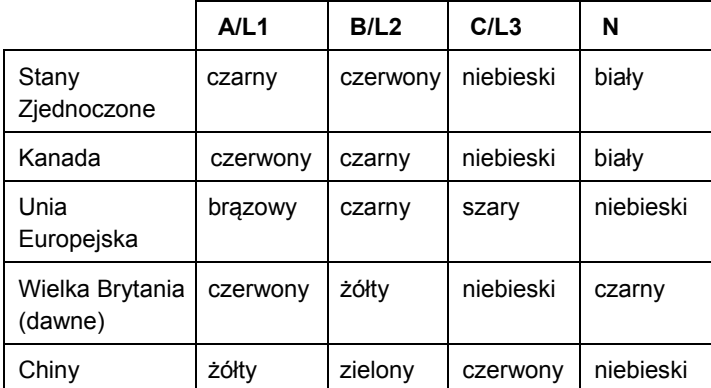

Aby zmieni ć kolory faz/etykiety faz:

- 1. Naciśnij przycisk (MEMORY).
- 2. Naciśnij przycisk <sup>[4</sup>] (ustawienia przyrządu).
- 3. Użyj przycisków **od**, aby zaznaczyć pozycję Phases (Fazy). Naciśnij przycisk **sin** lub dotknij obiektu **Phases (Fazy)**.
- 4. Wybierz jeden z dost ępnych schematów.
- 5. Naciskając przycisk <sup>pozy</sup> , można przełączać pomi ędzy etykietami faz **A-B-C** i **L1-L2-L3**.
- 6. Naciśnij przycisk **sin**, aby potwierdzić wybór.

#### *Data/strefa czasowa*

Rejestrator zapisuje dane pomiaru w uniwersalnym czasie koordynowanym (UTC), aby zapewni ć ci ą głość czasu, oraz uwzgl ędnia zmiany godziny zwi ązane z czasem letnim (DST).

Aby oznaczenia czasowe danych pomiaru były wyświetlane prawidłowo, nale ży ustawi ć strefę czasow ą. Rejestrator automatycznie uwzgl ędnia czas letni. Na przykład tygodniowy pomiar rozpocz ęty 2 listopada 2013 r. o 8:00 skończy si ę 9 listopada 2013 r. o godzinie 8:00, choć zegar został w dniu 3 listopada 2013 r. przestawiony z godziny 2:00 na 1:00.

#### **Aby ustawi ć stref ę czasow ą:**

- 1. Naciśnij przycisk (**MEMORY**).
- 2. Używając przycisków **DD**, zaznacz obiekt Time Zone **(Strefa czasowa)** lub dotknij go.
- 3. Naciśnij przycisk .
- 4. Wybierz regiony/kontynenty.
- 5. Naciśnij przycisk .
- 6. Nast ępnie wybierz kraj/miasto/strefę czasow ą, aby dokończy ć konfiguracj ę strefy czasowej. Zostanie wyświetlone menu Instrument Settings (Ustawienia przyrz ądu).

#### **Aby ustawi ć format daty:**

- 1. Naciskając przyciski **DD**, zaznacz obiekt Date **Format (Format daty)**.
- 2. Naciśnij przycisk .
- 3. Wybierz jeden z dost ępnych formatów daty.
- <span id="page-39-0"></span>4. Naciskając przycisk <sup>32</sup>, można przełączać pomiędzy formatem 12- a 24-godzinnym. Zostanie wyświetlony podgląd ustawionego formatu daty.
- 5. Naciśnij przycisk **Manual**, aby potwierdzić wybór.

#### **Aby zmienić godzinę:**

- 1. Dotykaj obiektów **+** i **–** obok każdego pola.
- 2. Naciśnij przycisk **Manual**, aby zatwierdzić zmianę i zamknąć ekran.

#### *Waluta*

Można skonfigurować symbol waluty widoczny przy wartościach kosztu energii.

#### **Aby ustawić walutę:**

- 1. Naciśnij przycisk **MEMORY**.
- 2. Naciśnij przycisk **<b>2. Naciśnier** (ustawienia przyrządu).
- 3. Używając przycisków **DD**, zaznacz obiekt Currency **(Waluta)** lub dotknij go.
- 4. Wybierz jeden z symboli walut i naciśnij przycisk ...
- 5. Jeśli waluty nie ma na liście, wybierz opcję **Custom (Własny)** i naciśnij przycisk **14 lub dotknij obiektu Edit Custom (Edytuj własny)**.
- 6. Wprowadź trzyliterowy kod waluty za pomocą klawiatury i zatwierdź go, naciskając przycisk  $\mathbb{Z}$
- 7. Naciśnij przycisk **, aby potwierdzić wybór.**

#### *Kalibracja ekranu dotykowego*

Ekran dotykowy został skalibrowany w fabryce przed dostarczeniem. W przypadku niedopasowania obiektów dotykowych, należy użyć funkcji kalibracji ekranu dotykowego.

Aby przeprowadzić kalibrację:

- 1. Naciśnij przycisk  $\frac{\text{MEMORY}}{\text{SETTMAGN}}$ .
- 2. Naciśnij przycisk **2. oktorzą** (ustawienia przyrządu).
- 3. Naciśnij przycisk **Electuar (narzędzia).**
- 4. Użyj przycisków , aby zaznaczyć obiekt **Touch Screen Calibration (Kalibracja ekranu dotykowego)**.
- 5. Naciśnij przycisk **allac**, aby otworzyć ekran kalibracji. Można także dotknąć obiektu **Touch Screen Calibration (Kalibracja ekranu dotykowego)**, aby otworzyć ekran kalibracii.
- 6. Postępuj zgodnie z instrukcjami wyświetlanymi na ekranie i dotknij pięciu obiektów w podanej kolejności.

Rejestrator uruchomi się ponownie w celu zakończenia kalibracji.

#### *Uwaga*

*Funkcja kalibracji ekranu dotykowego nie jest dostępna w trakcie aktywnej sesji rejestrowania.* 

### <span id="page-40-0"></span>*Aktualizacja oprogramowania sprzętowego*

Aby przeprowadzić aktualizację:

1. Przygotuj pamięć USB flash zawierającą co najmniej 40 MB wolnego miejsca i utwórz folder o nazwie "Fluke1730" (nazwa bez spacji).

#### *Uwaga*

*Należy upewnić się, że pamięć USB został<sup>a</sup> sformatowana w systemie plików FAT lub FAT32.* 

W systemie Windows pamięci USB flash o pojemności <sup>≥</sup>32 GB mogą być formatowane w systemie FAT/FAT32 wyłącznie za pomocą narzędzi zewnętrznych.

- 2. Skopiuj do folderu plik oprogramowania sprzętowego sprzętowym (\*.bin).
- 3. Upewnij się, że rejestrator jest zasilany z sieci i uruchomiony.
- 4. Włóż pamięć flash do rejestratora. Zostanie wyświetlony ekran przesyłania USB z opcją aktualizacji oprogramowania sprzętowego.
- 5. Naciskając przyciski **od przyciski kon**, wybierz aktualizację oprogramowania sprzętowego i naciśnij przycisk .
- 6. Postępuj zgodnie z instrukcjami. Po zakończeniu aktualizacji oprogramowania sprzętowego rejestrator zostanie uruchomiony ponownie automatycznie.

#### *Uwaga*

*Aktualizacja oprogramowania sprzętowego powoduje usunięcie wszystkich danych <sup>u</sup>żytkownika, takich jak dane odczytów i zrzuty ekranów.* 

Opisana aktualizacja oprogramowania sprzętowego dział<sup>a</sup> tylko wtedy, gdy wersja oprogramowania sprzętowego w pamięci USB flash jest nowsza niż zainstalowana wersja.

Aby zainstalować tę samą lub starszą wersję:

1. Przejdź do menu Memory/Settings (Pamięć/ustawienia).

#### 2. Naciśnij przycisk **2. Naciśnier 1998** lub **Instrument Settings (Ustawienia przyrządu)**.

3. Naciśnij przycisk lub **Tools (Narzędzia)**.

4. Wybierz opcję Update firmware (Aktualizuj oprogramowanie sprzętowe) i postępuj zgodnie z instrukcjami wyświetlanymi na ekranie.

#### *Uwaga*

*Jeśli więcej niż jeden plik oprogramowania sprzętowego (\*.bin) znajduje się w folderze \Fluke1730, do aktualizacji zostanie użyta najnowsza wersja.* 

#### *Wersja oprogramowania sprzętowego*

Aby sprawdzić wersję oprogramowania sprzętowego zainstalowanego w rejestratorze:

1. Przejdź do menu Memory/Settings (Pamięć/ustawienia).

- <span id="page-41-0"></span>2. Naciśnij przycisk **2. lub Instrument Settings (Ustawienia przyrządu)**.
- 3. Naciśnij przycisk lub **Tools (Narzędzia)**.
- 4. Używając przycisków **DD**, zaznacz obiekt **Instrument Information (informacje o przyrządzie)**  lub dotknij go.
- 5. Naciśnij przycisk <sup>z</sup> , aby zamknąć ekran.

### *Przywracanie ustawień fabrycznych*

Funkcja resetowania usuwa wszystkie dane użytkownika, takie jak sesje rejestrowania i zrzuty ekranu, a następnie przywraca domyślne wartości ustawień przyrządu. Uruchamia także kreator pierwszego użycia po następnym rozruchu przyrządu.

Aby wykonać reset:

- 1. Naciśnij przycisk **MEMORY**.
- 2. Naciśnij przycisk **2. oktor** (ustawienia przyrządu).
- 3. Naciśnij przycisk **Eleccji** (narzędzia).
- 4. Użyj przycisków **DD**, aby zaznaczyć obiekt **Przywracanie ustawień fabrycznych** lub dotknij go.
- 5. Naciśnij przycisk **allet**, aby kontynuować. Zostanie wyświetlony ekran z opcjami kontynuowania lub anulowania resetu.

## *Kreator pierwszego użycia/ustawień*

Aby uruchomić rejestrator:

1. Połącz zasilacz z rejestratorem lub użyj przewodu zasilającego prądu stałego, aby podłączyć zasilacz do rejestratora.

2. Podłącz przewód zasilający do zasilacza.

W ciągu <20 sekund rejestrator włączy się i uruchomi się kreator ustawień.

- 3. Wybierz język (patrz str. 30).
- 4. Naciśnij przycisk  $\mathbb{F}^4$  (dalej) lub  $\mathbb{R}^4$ , aby przejść do następnej strony.
- 5. Naciśnij przycisk  $\mathbb{R}$  (anuluj), aby zamknąć kreator ustawień. W przypadku anulowania kreator ustawień uruchomi się ponownie po następnym uruchomieniu rejestratora.
- 6. Wybierz standardy pracy dla swojego regionu. Ta operacja wybiera oznaczenia kolorystyczne oraz etykiety faz (A, B, C lub L1, L2, L3).

To jest najlepszy moment, aby nałożyć odpowiednią naklejkę na panel złącz. Naklejka pomaga szybko poznać odpowiedni przewód testowy napięcia i sondę prądową dla każdej fazy i przewodu zerowego.

- 7. Podłącz kolorowe zaciski do przewodów sondy prądowej.
- 8. Wybierz strefę czasową i format daty. Sprawdź poprawność daty i godziny wyświetlanej na ekranie.
- 9. Wybierz znak lub kod waluty.

<span id="page-42-0"></span>Teraz rejestrator jest gotowy do pierwszych pomiarów i badań energii.

#### *Uwaga*

*Nale ży pami ęta ć, że w przypadku pomiarów mocy w systemach 3-fazowych:* 

- *Całkowita moc czynna (W) to suma poszczególnych faz*
- *Całkowita moc pozorna (VA) obejmuje takż<sup>e</sup> prąd przewodu zerowego, wi ęc wynik mo że znacz ąco odbiega ć od sumy trzech faz. Jest to szczególnie zauwa żalne w przypadku podłączenia sygnału do wszystkich trzech faz (na przykład kalibrator), kiedy wartość całkowita jest o około 41% wyższa niż suma poszczególnych faz.*
- *Moc całkowita składowej podstawowej (W) podaje sum ę wszystkich faz tylko wtedy, gdy kolejność faz jest zgodna z ruchem wskazówek zegara. Je śli wartość jest zerowa, kolejność faz jest przeciwna do ruchu wskazówek zegara.*

*Wi ęcej informacji, w tym list ę wzorów, mo żna znaleźć w opracowaniu "Measurement Theory Formulas" w witrynie www.fluke.com.* 

### *Pierwsze pomiary*

W miejscu badania energii elektrycznej nale ży zapozna ć si ę z informacjami na panelu i na tabliczkach znamionowych maszyn. Na podstawie wiedzy o zasilaniu elektrycznym w zakładzie nale ży określić konfiguracj ę.

Aby rozpocząć pomiary:

1. Podłącz rejestrator do zasilania sieciowego.

#### *Uwaga*

*Informacje dotycz ące zasilania rejestratora z przewodu pomiarowego znajdują si ę na stronie 15.* 

Rejestrator uruchomi si ę i wyświetli ekran Meter z odczytami parametrów V, A i Hz.

- 2. Naciśnij przycisk **Change Configuration (Zmie ńkonfiguracj ę).** Sprawd ź, czy typ badania i konfiguracja okablowania s ą prawidłowe. W przypadku większości zastosowań należy ustawić zakres natężeń Auto i proporcje napi ęcia i natężenia 1:1.
- 3. Naciśnij przycisk **Configuration Diagram (Schemat konfiguracji)**, aby uzyskać pomoc dotyczącą podłączeń przewodu testowego napi ęcia i sondy pr ądowej.
- 4. Podłącz przewody testowe napi ęcia do rejestratora.
- 5. U żyj sond pr ądowych Thin-Flexi i podłącz sond ę pr ądow ą fazy A do wejścia fazy A/L1 rejestratora, sondę pr ądow ą fazy B/L2 do wejścia fazy B/L2 rejestratora i sond ę pr ądow ą C/L3 do wejścia C/L3 rejestratora.
- 6. Umieść sondy iFlex na przewodach na panelu elektrycznym. Upewnij si ę, że strzałka na sondzie wskazuje w kierunku obciążenia.
- 7. Podłącz przewody testowe napi ęcia do przewodu zerowego, fazy A/L1, fazy B/L2 i fazy C/L3.
- 8. Po dokonaniu wszystkich podłączeń sprawdź, czy napięcia dla faz A/L1, B/L2 i C/L3 są zgodne z oczekiwaniami.
- 9. Odczytaj odczyty natężenia dla faz A/L1, B/L2 i C/L3.
- 10. Naciśnij przycisk **Verify Connection (Sprawdź połączenie)**, aby sprawdzić i poprawić kolejność faz, mapę faz i biegunowość sond prądowych.
- 11. Naciśnij przycisk **Live-Trend**, aby wyświetlić wykres z ostatnich 7 minut.

W większości instalacji stosowana jest kolejność zgodna z ruchem wskazówek zegara.

- 12. Naciśnij przycisk [POWER], aby określić wartości mocy, zwłaszcza moc czynną i współczynnik mocy.
- 13. Naciśnij przycisk **Live-Trend**, aby wyświetlić wykres z ostatnich 7 minut.
- 14. Naciśnij i przytrzymaj przycisk **alg** przez 3 sekundy, aby wykonać zrzut ekranu z pomiarami.
- 15. Naciśnij przycisk i zmień konfigurację domyślną za pomocą opcji **Edit Setup (Edytuj ustawienia)**. Typowe ustawienia:
	- Czas trwania: 1 tydzień
	- Częstotliwość liczenia średniej: 1 minuta
	- Częstotliwość zapotrzebowania: 15 minut

#### 16. Naciśnij przycisk **Start Logging (Rozpocznij rejestrowanie)**.

Można sprawdzać dane w czasie rzeczywistym, naciskając przyciski [METER] lub [POWER]. Aby wrócić do aktywnej sesji rejestrowania, należy nacisnąć przycisk . Po zakończeniu sesji rejestrowania można uzyskać do niej dostęp w menu Memory/Settings (Pamięć/ustawienia) - Logging Sessions (Sesje rejestrowania).

- 17. Zarejestrowane dane można sprawdzać, naciskają<sup>c</sup> przyciski **V, A, Hz, +**, **Power (Moc)** i **Energy (Energia)**. Aby uzyskać więcej informacji, patrz str. 28.
- 18. Aby przesłać dane i przeanalizować je za pomocą oprogramowania komputerowego, należy podłączyć pamięć USB flash do rejestratora i skopiować sesję rejestrowania i zrzut ekranu.

#### *Uwaga*

*Można także użyć przewodu USB, aby przesłać dane pomiarów, ale przesyłanie zrzutów ekranu za pośrednictwem przewodu nie jest obsługiwane.* 

Aby przeanalizować dane za pomocą oprogramowania komputerowego:

- 1. Podłącz pamięć USB flash do komputera z zainstalowanym oprogramowaniem Energy Analyze.
- 2. W oprogramowaniu kliknij opcję **Download (Pobierz)** i skopiuj sesję rejestrowania z pamięci USB flash.
- 3. Otwórz pobraną sesję i wyświetl dane pomiarów.
- 4. Przejdź do karty Project Manager (Menedżer projektów) i kliknij opcję **Add Image (Dodaj obraz)**, aby dodać zrzut ekranu.

Więcej informacji na temat korzystania z oprogramowania Energy Analyze można znaleźć w jego internetowej pomocy.

### <span id="page-44-0"></span>*Konserwacja*

W przypadku właściwego korzystania z rejestratora nie s ą potrzebne żadne prace konserwacyjne ani naprawy. Prace konserwacyjne mog ą by ć wykonywane wyłącznie przez wykwalifikowany personel. W okresie gwarancji czynności serwisowe są przeprowadzane w centrum serwisowym. Wi ęcej informacji na temat centrów serwisowych Fluke znajduje się w witrynie <u>www.fluke.com</u>.

### **Ostrze żenie**

**W celu uniknięcia niebezpiecze ństwa pora żenia pr ądem, wywołania po żaru i odniesienia obrażeń:** 

- • **Nie wolno używa ć urządzenia ze zdj ętymi osłonami lub otwart ą obudow ą. Istnieje niebezpiecze ństwo pora żenia pr ądem o wysokim napi ęciu.**
- **Przed przyst ąpieniem do czyszczenia urz ądzenia skasowa ć sygnały wej ściowe.**
- **U żywa ć wyłącznie zaakceptowanych części zamiennych.**
- • **Napraw ę zleca ć wyłącznie upowa żnionym do tego zakładom.**

### *Czyszczenie*

### **Przestroga**

#### **Aby uniknąć uszkodzenia, nie nale ży u żywa ć środków ściernych ani rozpuszczalników.**

Jeśli rejestrator ulegnie zabrudzeniu, nale ży wytrze ć go dokładnie wilgotn ą ściereczk ą bez stosowania środków czyszcz ących. Mo żna używa ć delikatnego roztworu mydła.

### *Wymiana baterii*

Rejestrator ma wewn ętrzny akumulator litowo-jonowego.

Aby wymieni ć akumulator:

- 1. Odłącz zasilacz.
- 2. Odkręć cztery wkręty i zdejmij pokrywę akumulatora.
- 3. Wymień akumulator.
- 4. Załóż pokryw ę akumulatora.

### **Przestroga**

**Aby zapobiec uszkodzeniu produktu, nale ży korzysta ć wyłącznie z oryginalnych akumulatorów firmy Fluke.** 

### *Kalibracja*

Kalibracja i okresowa kontrola s ą oferowane jako usługa dodatkowa. Zalecany cykl kalibracji to 2 lata.

Wi ęcej informacji na temat kontaktu z firm ą Fluke mo żna znaleźć na stronie 2.

### <span id="page-45-0"></span>*Serwis i części zamienne*

Części zamienne i akcesoria wymieniono w tabeli 6 i na rysunku 9. Informacje na temat zamawiania części zamiennych i akcesoriów zamieszczono w części *Kontakt z firmą Fluke*.

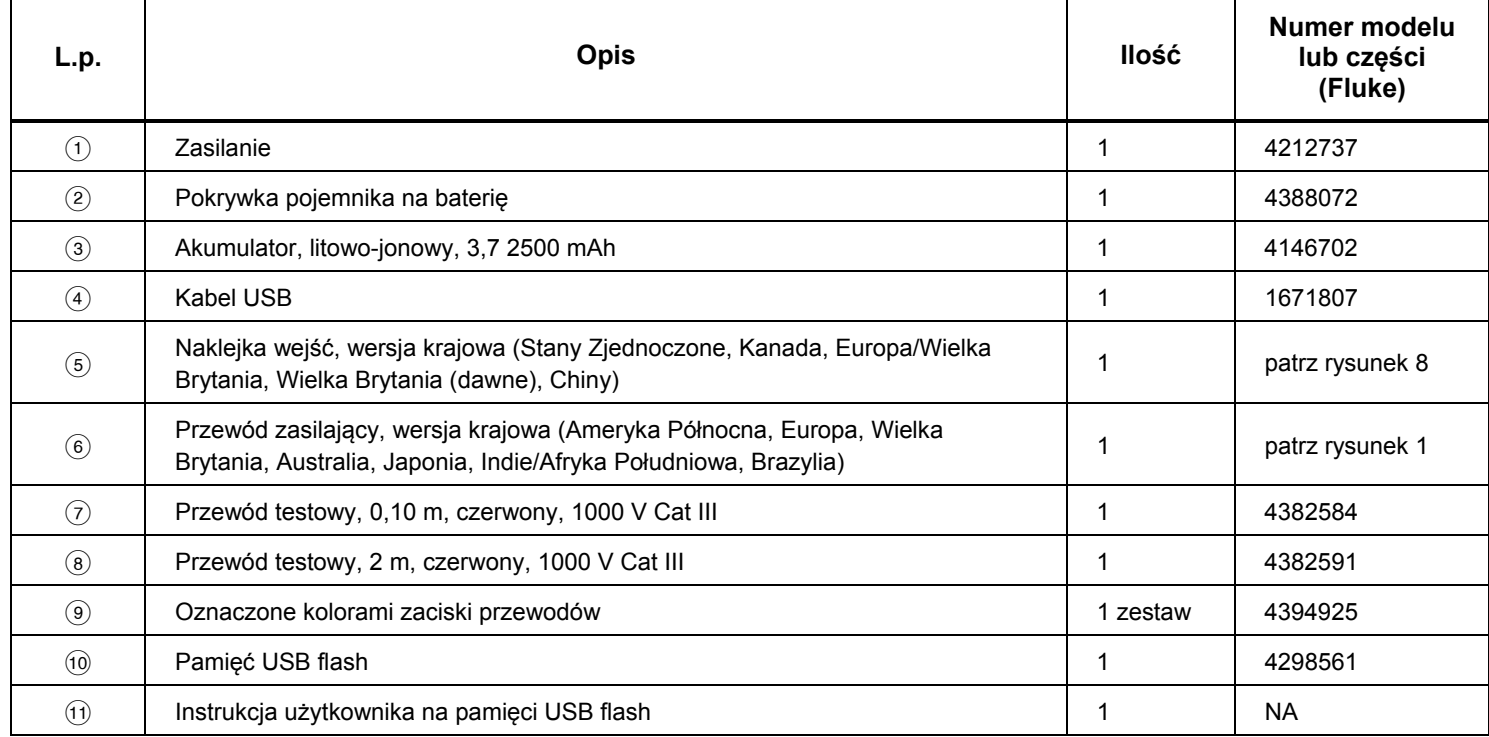

#### **Tabela 6. Części zamienne**

<span id="page-46-0"></span>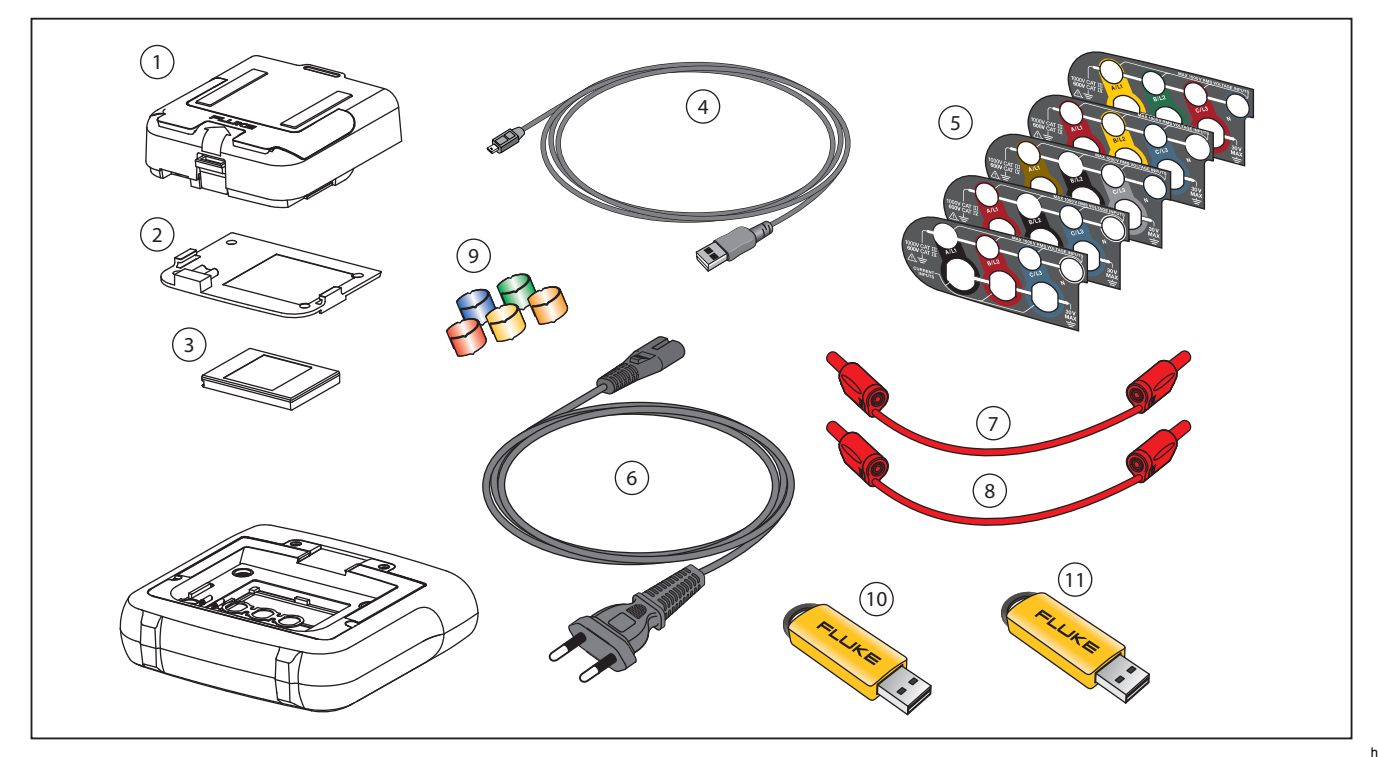

**Rysunek 9. Części zamienne** 

hcf060.eps

### <span id="page-47-0"></span>*Oprogramowanie Energy Analyze*

Urządzenie 1730 Energy Logger jest dostarczane z oprogramowaniem Fluke Energy Analyze, które umożliwia wykonywanie zadań na komputerze.

Można wykonywać następujące czynności:

- Pobieranie wyników kampanii w celu dalszej obróbki i archiwizacii.
- Analiza profili energetycznych lub obciążeniowych z funkcją oddalania i przybliżania szczegółów.
- Dodawanie komentarzy, adnotacji, zdjęć i innych danych uzupełniających dotyczących kampanii.
- Nakładanie danych z różnych kampanii w celu dokumentowania zmian.
- Tworzenie raportów z wykonanych analiz.
- Eksportowanie wyników do dalszego przetwarzania za pomocą narzędzi innych firm.

#### *Wymagania systemowe*

Wymagania sprzętowe oprogramowania Energy Analyze <sup>s</sup>ą następujące:

- 50 MB wolnego miejsca na dysku, zalecane > 10 GB dla danych pomiarów
- Pamieć systemowa:
	- Co najmniej 1 GB dla systemów 32-bitowych
	- <sup>≥</sup>2 GB zalecane dla systemów 32-bitowych, <sup>≥</sup>4 GB zalecane dla systemów 64-bitowych
- Rozdzielczość monitora: 1280 x 1024 (4:3) lub 1440 x 900 (16:10), zalecana większa rozdzielczość panoramiczna (16:10)
- Porty USB 2.0
- WinXP 32-bitowy, Windows 7 32-/64-bitowy, Windows 8 32-/64-bitowy.

#### *Uwaga*

*Systemy Windows 7 w wersji Starter edition oraz Windows 8 w wersji RT nie są obsługiwane.* 

### <span id="page-48-0"></span>*Połączenia z komputerem*

Aby podłączyć komputer do rejestratora:

- 1. Włącz obydwa urządzenia.
- 2. Podłącz kabel USB do gniazda komputera, tak jak na rys. 10.
- 3. Zainstaluj oprogramowanie Energy Analyze.

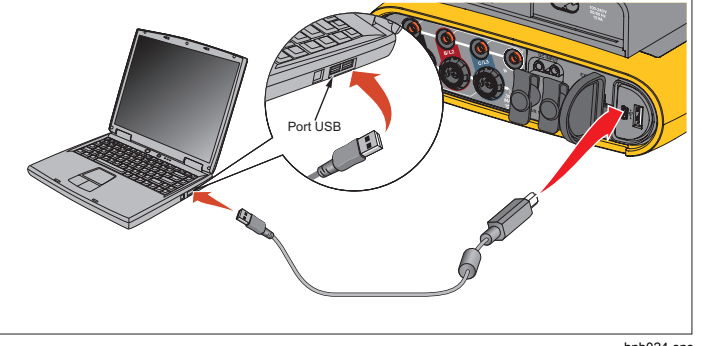

hnb024.eps

#### **Rysunek 10. Energy Logger — połączenia z komputerem**

Informacje dotyczące korzystania z oprogramowania są dostępne w *Internetowej pomocy oprogramowania Energy Analyze*.

## <span id="page-49-0"></span>*Konfiguracje okablowania*

*V, A, Hz, +* 

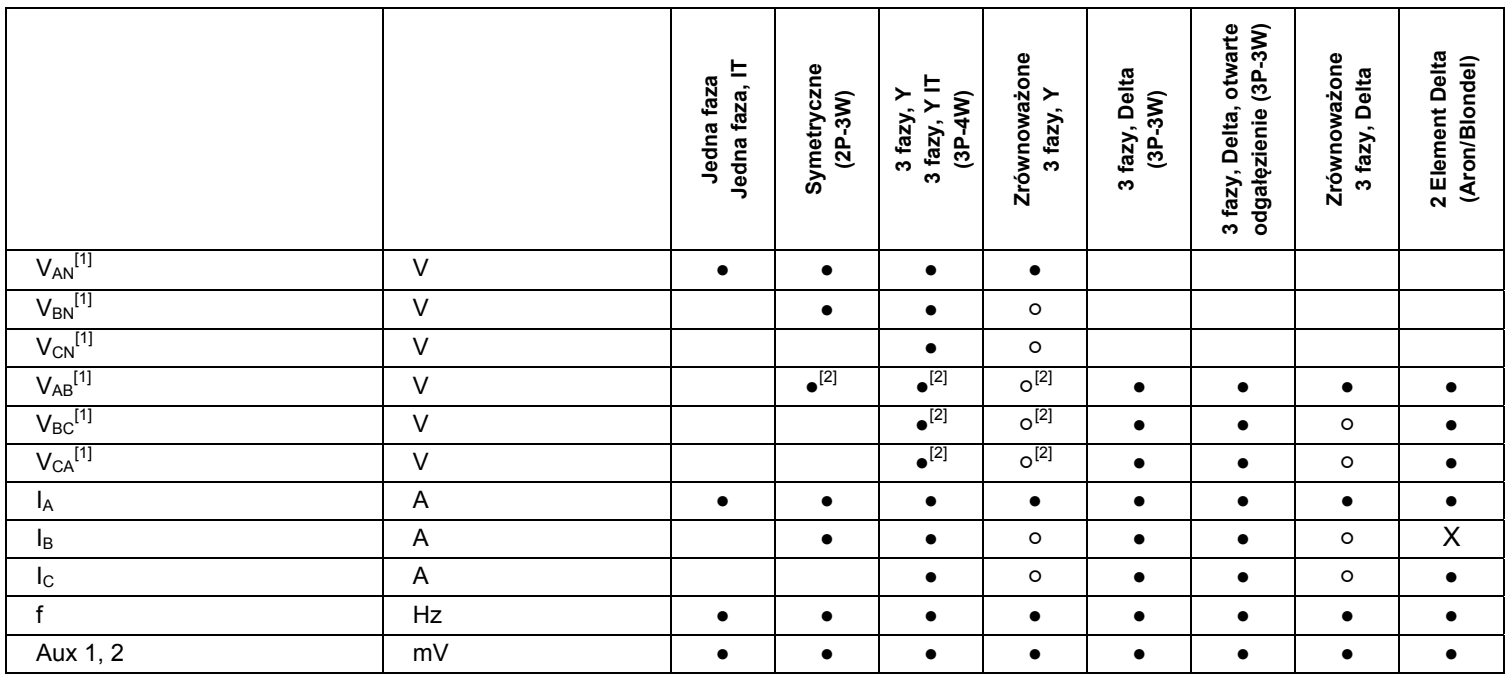

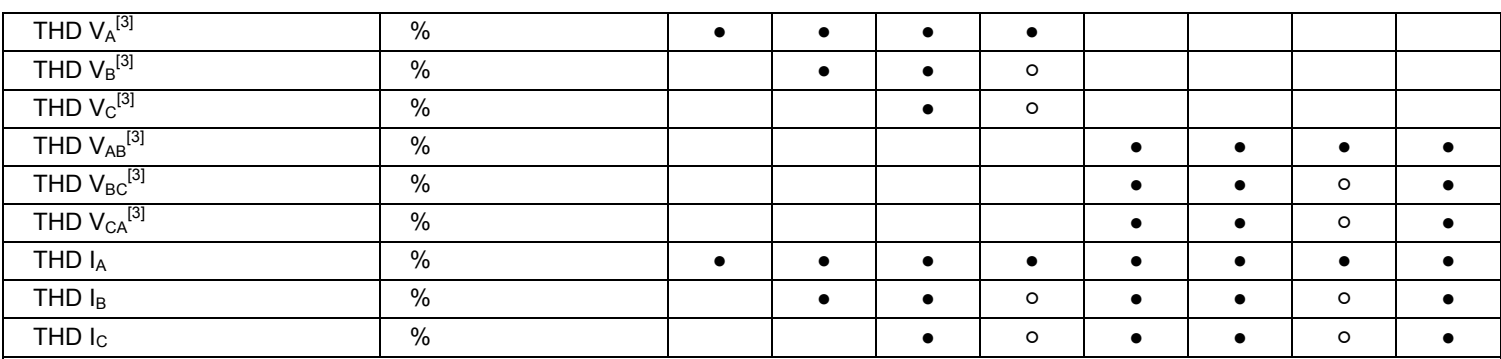

**●** Wartości pomiarów

[1] Symulowane w badaniach obciążenia, jeżeli określono U<sub>nom</sub>

[2] Poboczne wyświetlane wartości

[3] Niedostępne w badaniach obciążenia

 $X$  Wartości obliczane

○ Wartości symulowane (na podstawie fazy 1)

#### *1730 Instrukcja użytkownika*

#### *Moc*

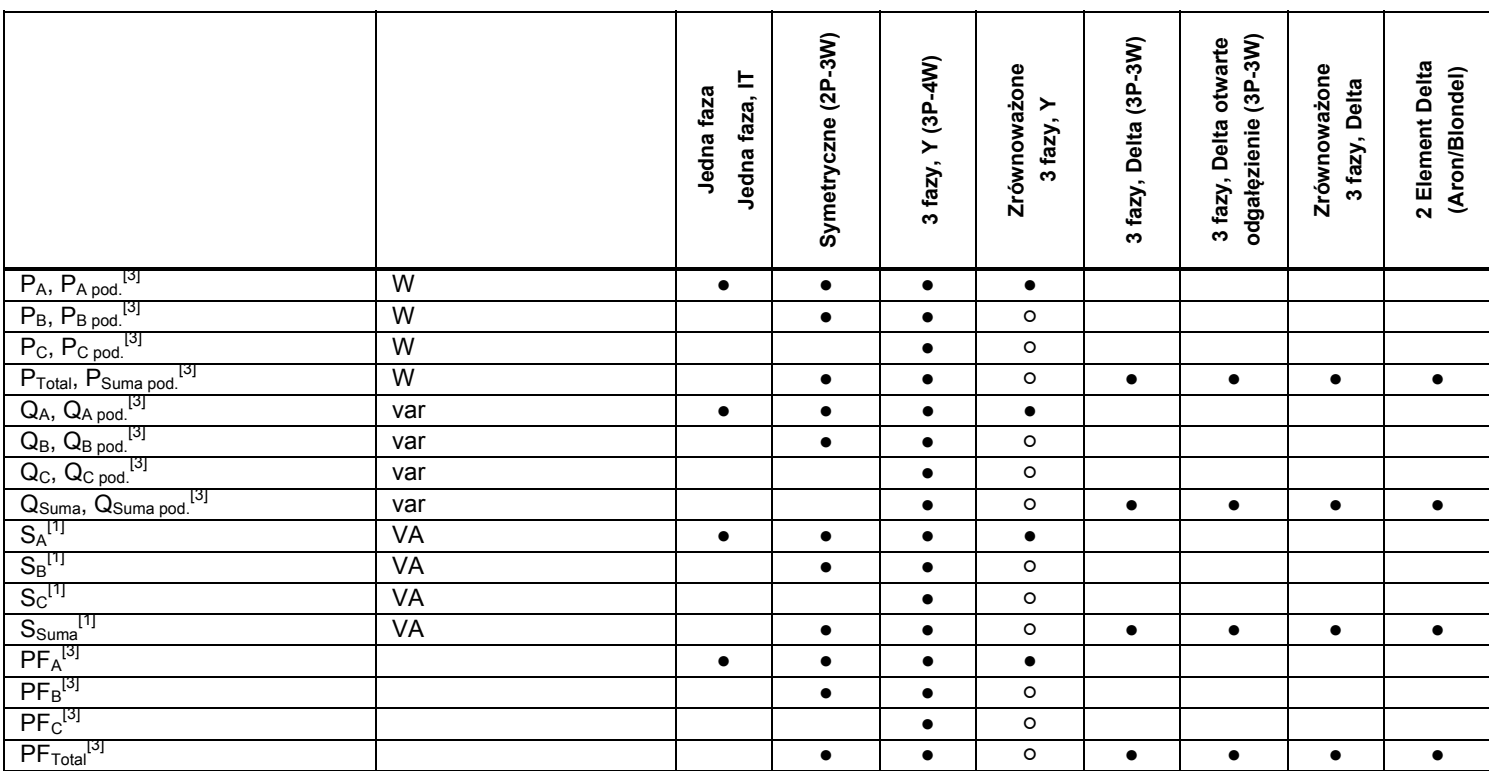

**●** Wartości pomiarów

[1] Symulowane w badaniach obciążenia, jeżeli określono Unom

[2] Poboczne wyświetlane wartości

[3] Niedostępne w badaniach obciążenia

 $X$  Wartości obliczane

○ Wartości symulowane (na podstawie fazy 1)

### <span id="page-52-0"></span>*Dane techniczne*

### *Specyfikacja ogólna*

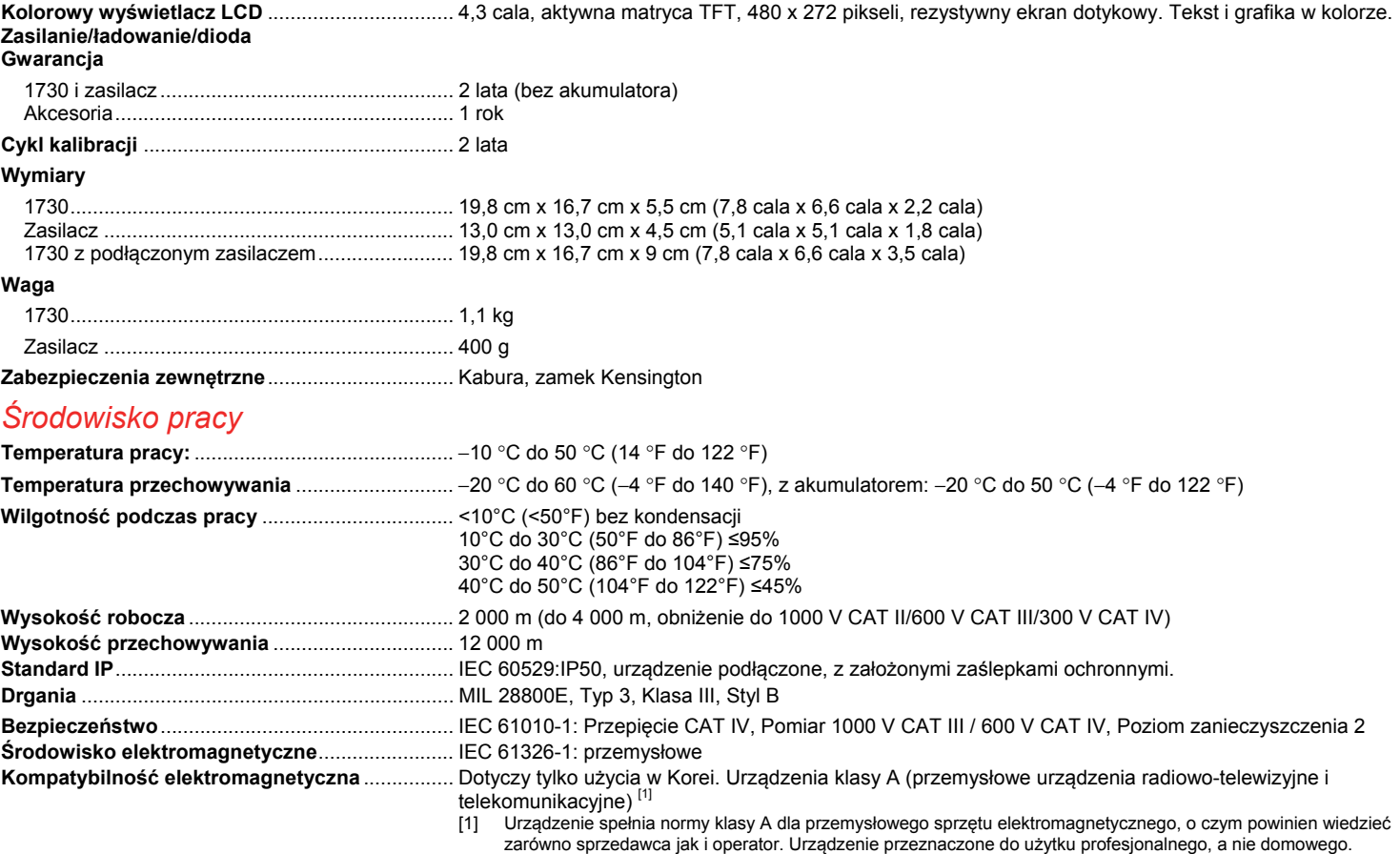

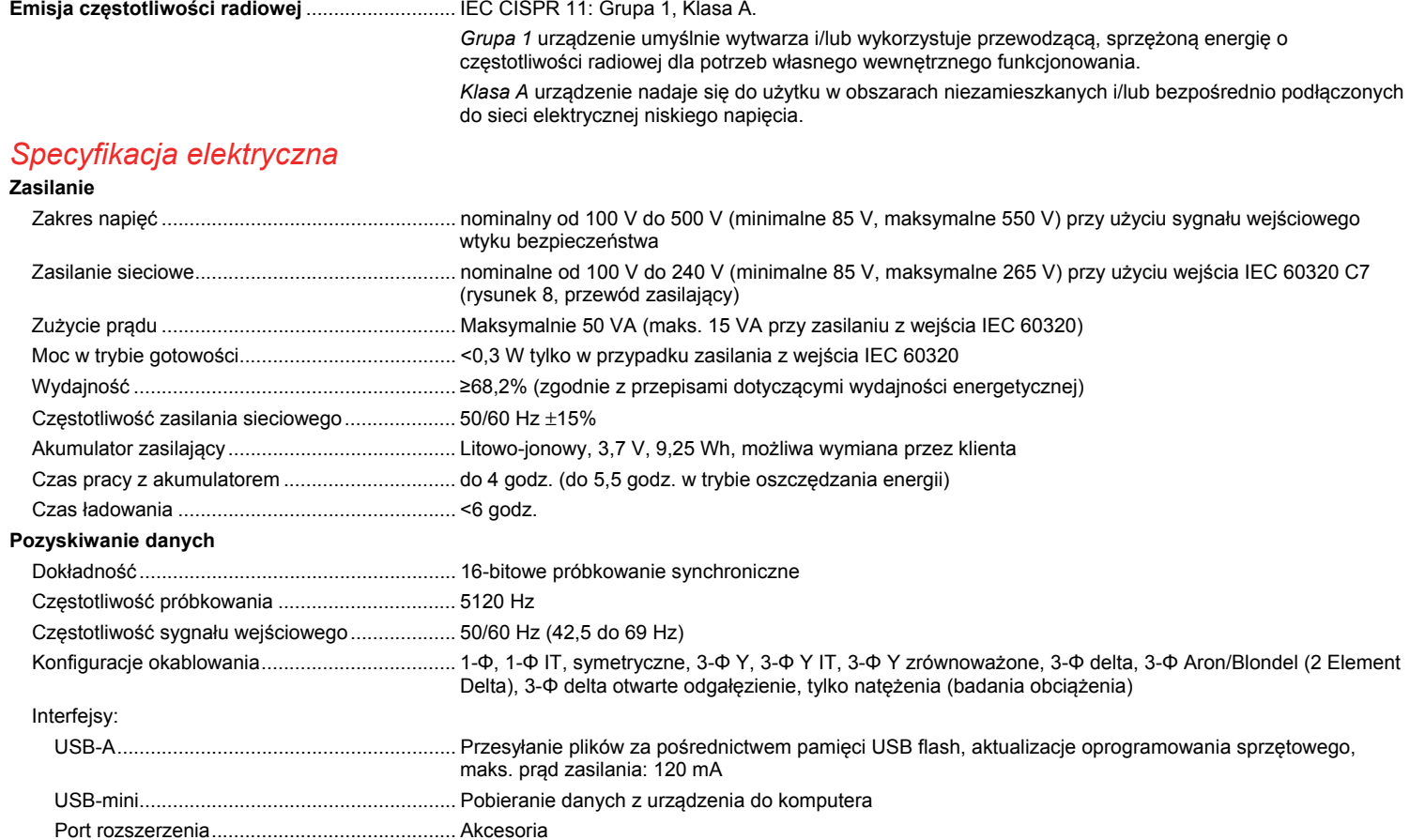

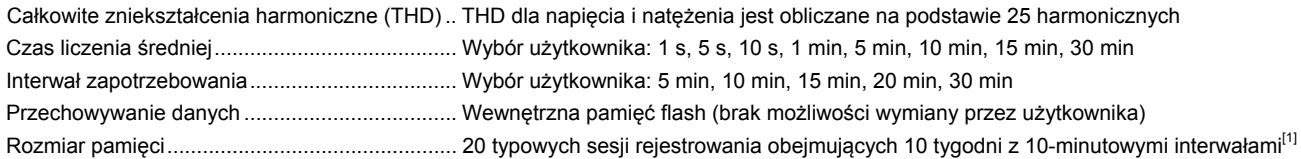

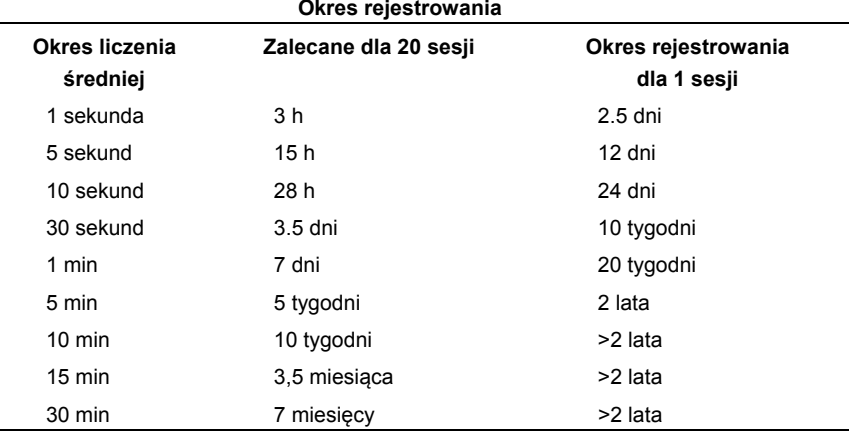

[1] Liczba możliwych sesji rejestrowania i okres rejestrowania zależy od wymagań użytkownika.

#### **Wejścia napięcia**

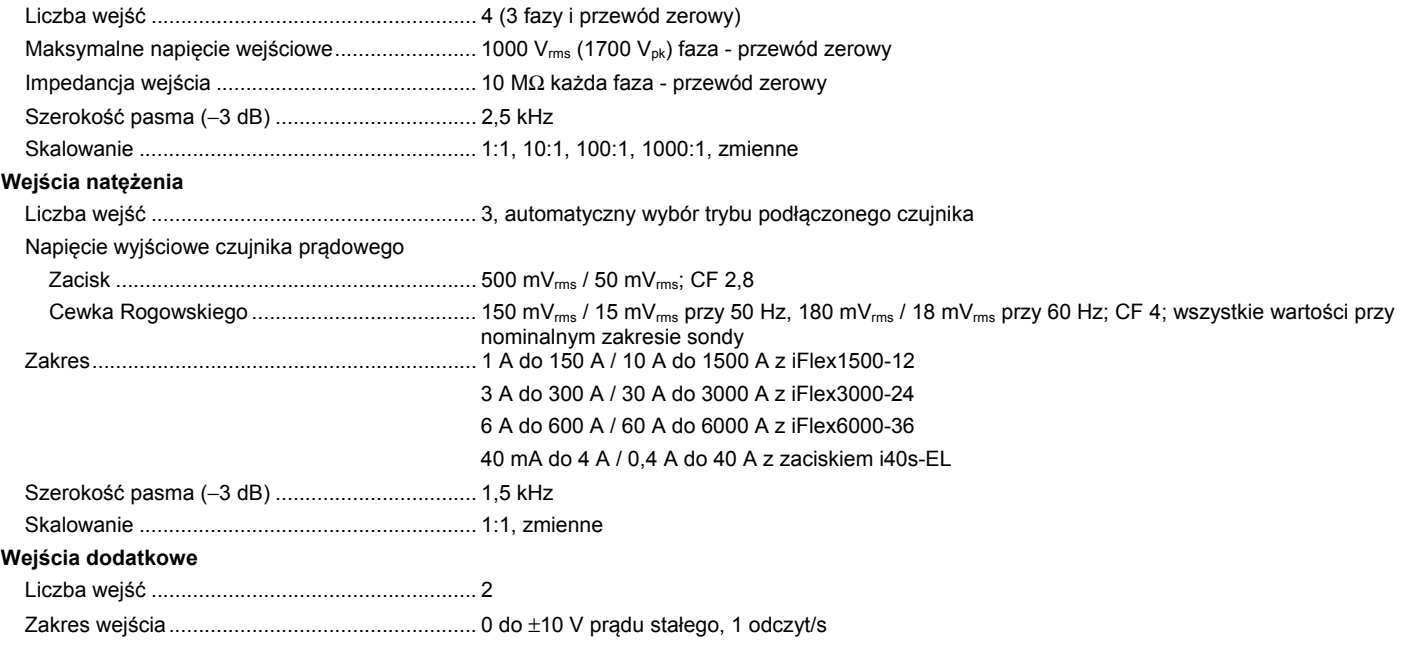

### *Dokładność w warunkach referencyjnych*

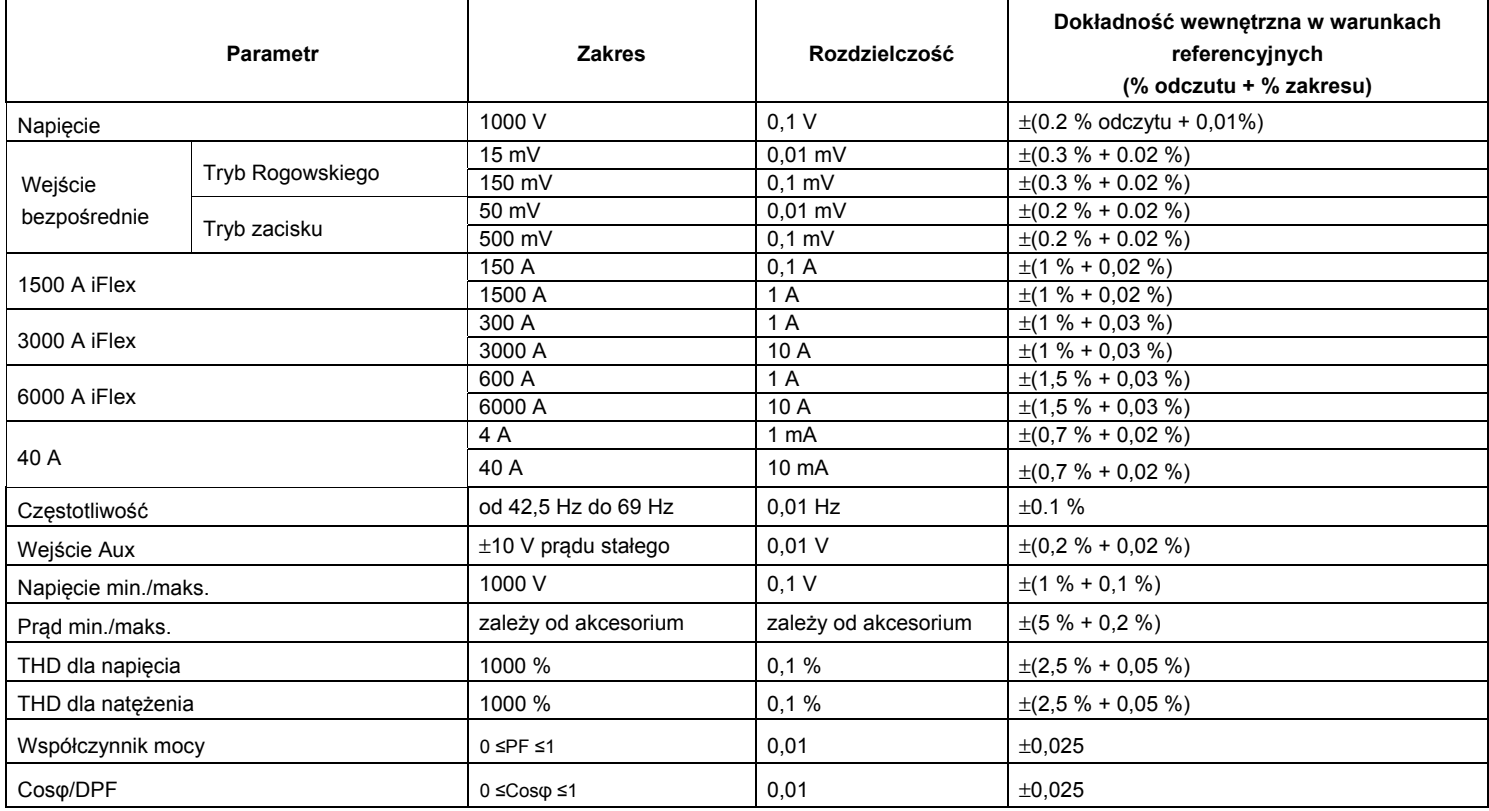

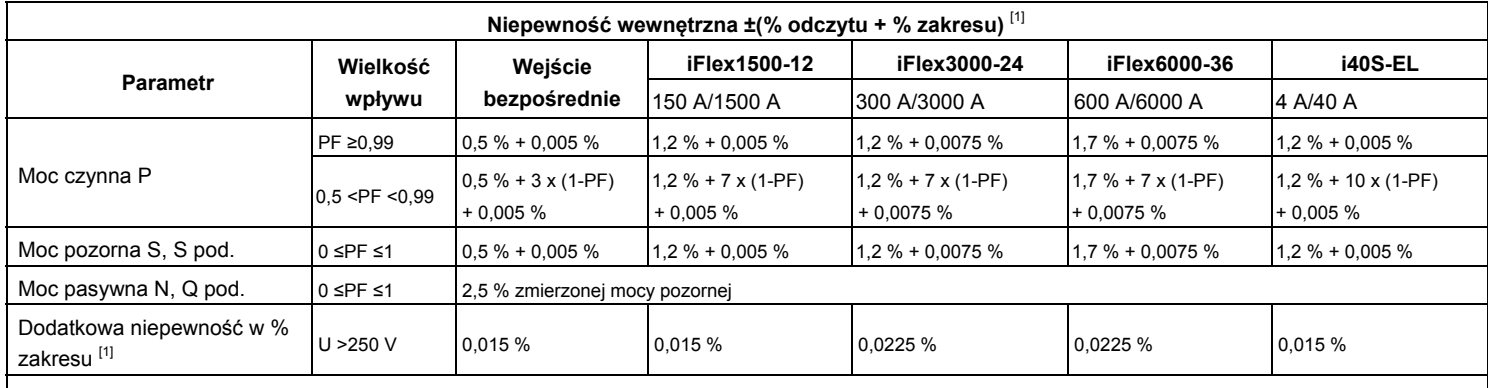

[1] Zakres = 1000 V x Izakres

Warunki referencyjne:

• Środowisko: 23°C ±5°C, przyrząd pracuje przez co najmniej 30 minut, bez zewnętrznego pola elektrycznego/magnetycznego, RH <65%

• Warunki wejścia: CosΦ/PF=1, sygnał sinusoidalny f=50/60 Hz, zasilanie 110 V/230 V ±10%.

• Specyfikacje natężenia i mocy: napięcie wejściowe, 1 faza: 120 V/230 V lub 3 fazy Y/Delta: 230 V/400 V

• Natężenie wejściowe: I > 10% zakresu

• Główny przewodnik zacisków lub cewka Rogowskiego w położeniu środkowym

• Współczynnik temperaturowy: Dodatkowe 0,1 x określona dokładność na każdy stopień Celsjusza powyżej 28°C lub poniżej 18°C

### <span id="page-58-0"></span>*Sonda iFlex — dane techniczne*

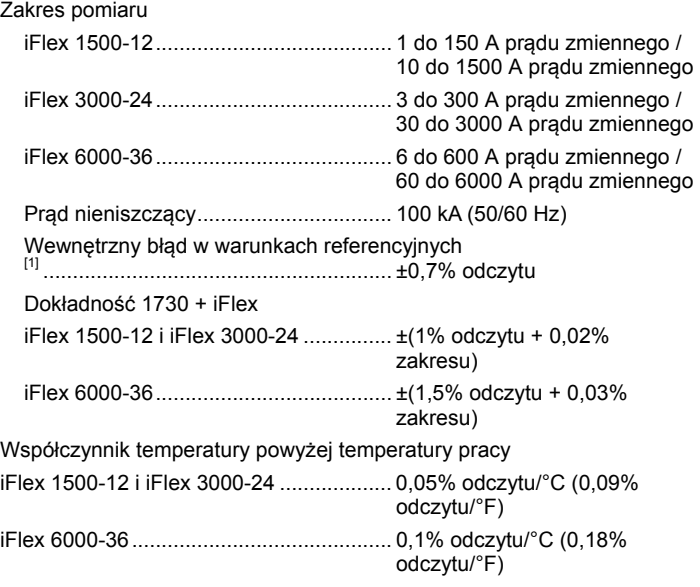

Błąd pozycjonowania dla położenia przewodnika w oknie sondy (patrz rysunek 11)

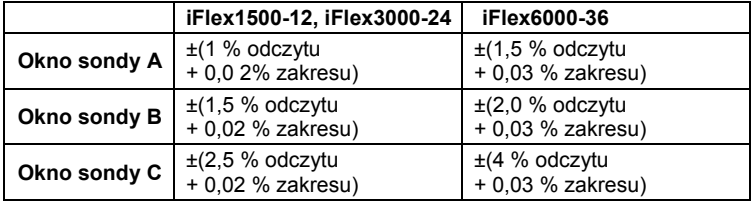

Tłumienie zewnętrznego pola magnetycznego w odniesieniu do natężenia zewnętrznego (z przewodem >100 mm od sprzęgła głównego i cewki R) .................................................. 40 dB Przesunięcie fazy ...................................... < ±0,5°

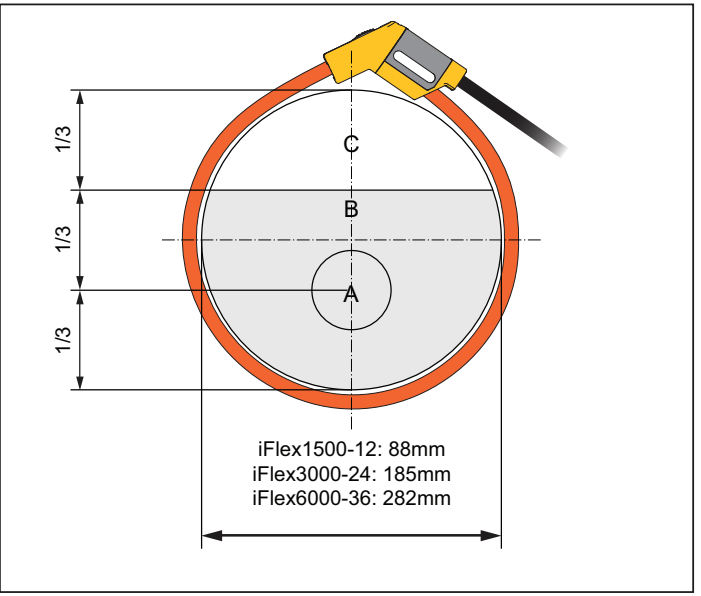

hcf057.eps

#### **Rysunek 11. Okno sondy iFlex**

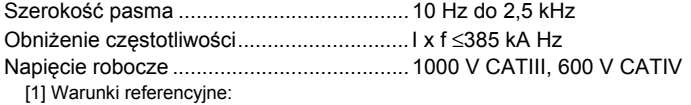

- [1] Warunki referencyjne: Środowisko: 23°C ±5°C, bez zewnętrznego pola elektrycznego/magnetycznego, RH 65 %
	- Główny przewodnik w położeniu środkowym

Długość przetwornika

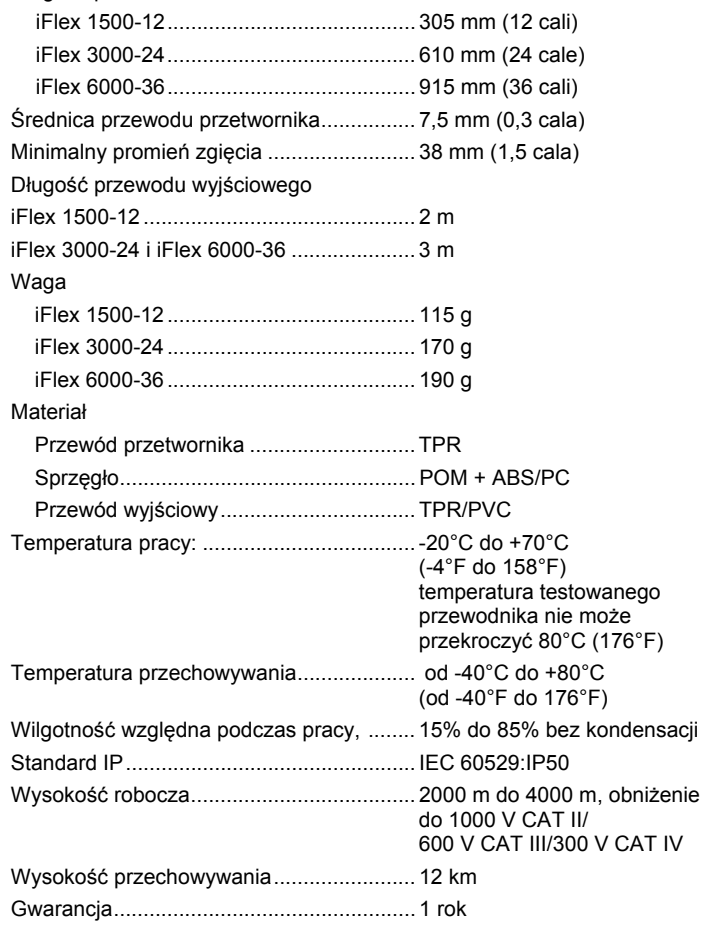

### *i40s-EL Current Clamp — dane techniczne*

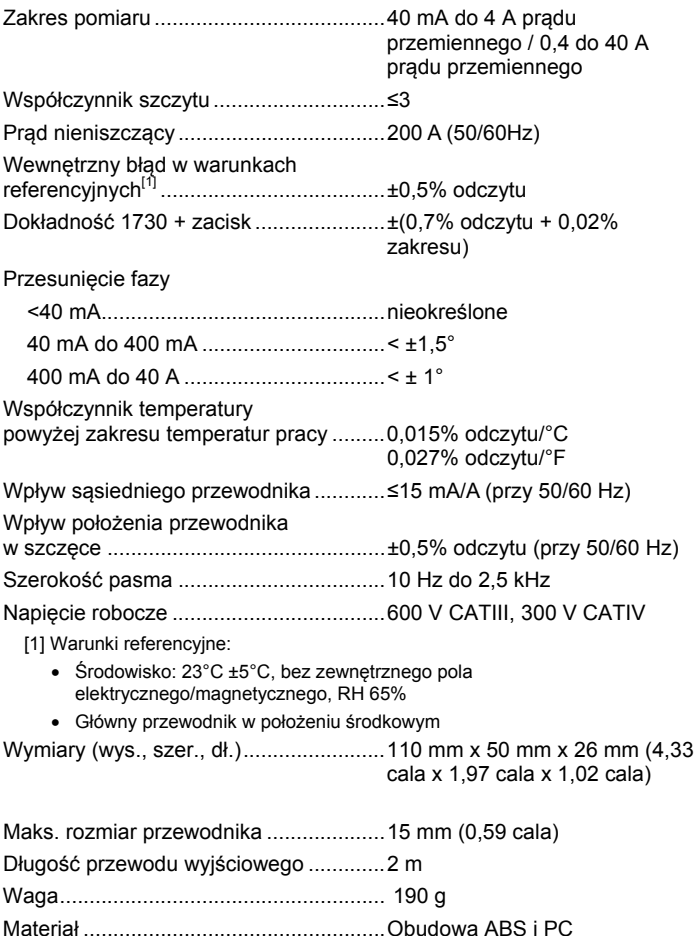

Przewód wyjściowy: TPR/PVC

<span id="page-60-0"></span>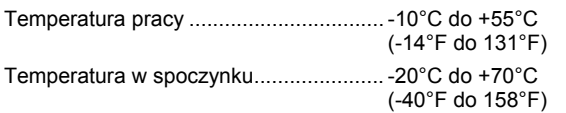

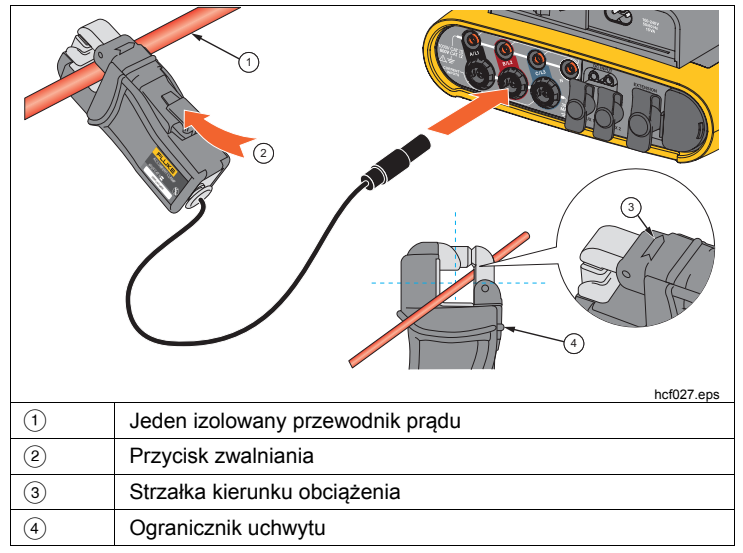

**Rysunek 12. i40s-EL — konfiguracja** 

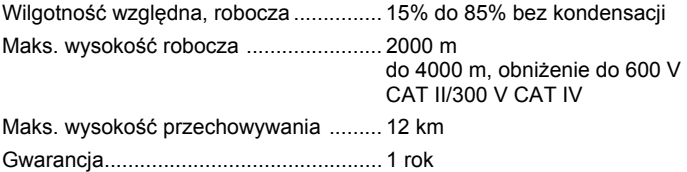